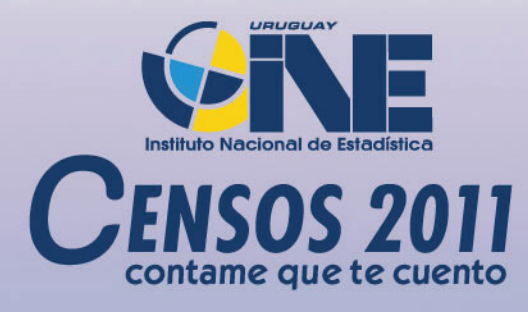

## anua  $\blacklozenge$  $\bullet$

Nota: Si bien el uso del masculino genérico invisibiliza en algunos contextos a la presencia de la mujer, y teniendo en cuenta que el idioma permite el empleo de otras alternativas como el desdoblamiento, la aplicación de los dobletes con barra (/), el uso de colectivos, las perífrasis o cualquier otro giro que no oculte a la mujer en el texto, hemos optado, para el presente manual, por la utilización del género persona y del masculino genérico a fin de no dificultar la lectura, provocar recargamiento y enlentecimiento en la expresión; sin que ello tenga connotaciones de discriminación de género.

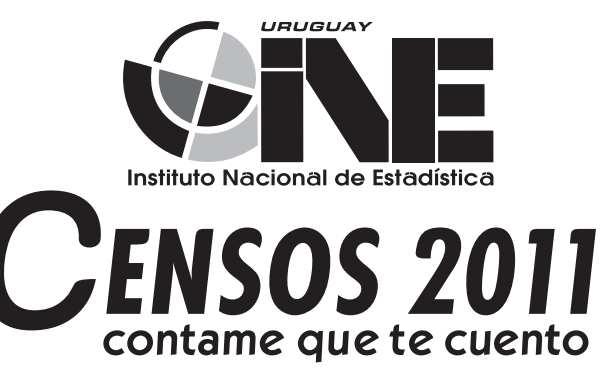

#### TABLA DE CONTENIDO

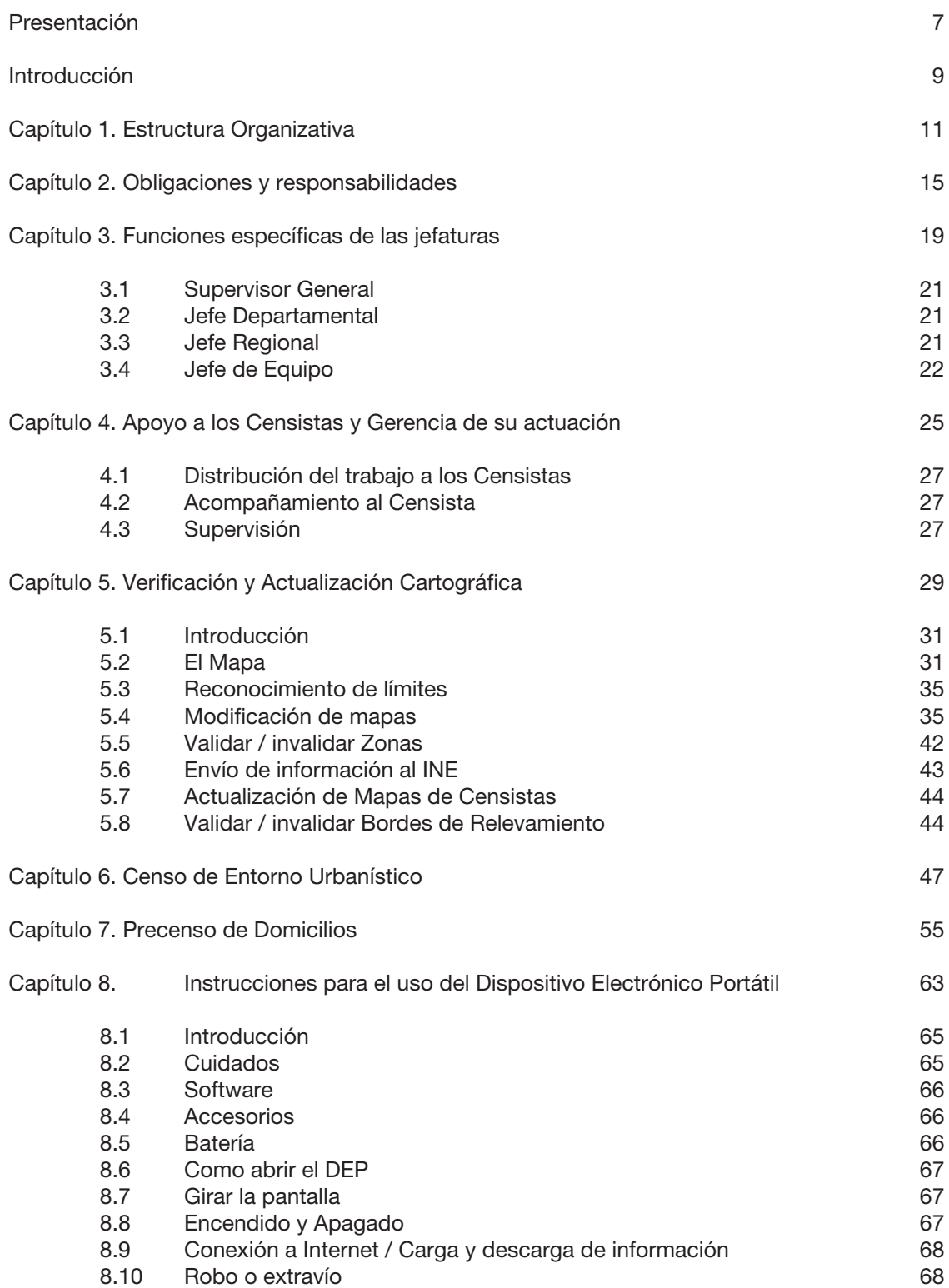

#### Presentación

Los Censos 2011 constituyen la investigación estadística más relevante para conocer la situación de la población. Ofrecen una visión completa y actualizada de la realidad uruguaya, identifican y analizan el territorio, muestran datos de su población, sus condiciones de vida y los servicios a los que tiene acceso.

Este manual tiene el fin de ayudarlo en el desempeño de sus tareas como Jefe durante el relevamiento de los Censos 2011. El mismo, junto con el Manual del Censista, constituyen una fuente permanente de consulta y orientación, y son los principales instrumentos para el correcto desempeño de su trabajo.

Para ello se aconseja:

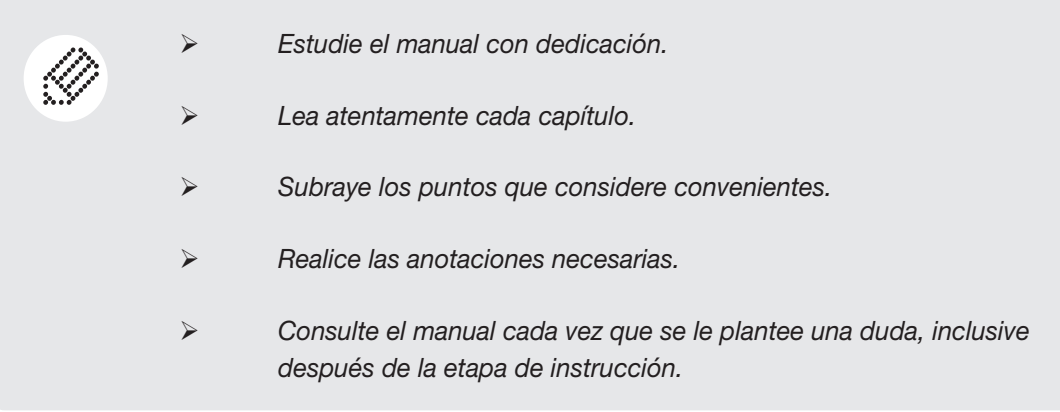

Los Jefes son los responsables de la calidad del trabajo de relevamiento. Coordinan un equipo, asegurando con compromiso y calidad la concreción de los Censos 2011.

Sus acciones dependen en gran parte de su disposición y capacidad de organización.

*El Instituto Nacional de Estadística agradece su participación en la tarea. Con su compromiso, responsabilidad y dedicación en esta etapa del trabajo, se lograrán las metas y objetivos propuestos.*

#### Introducción

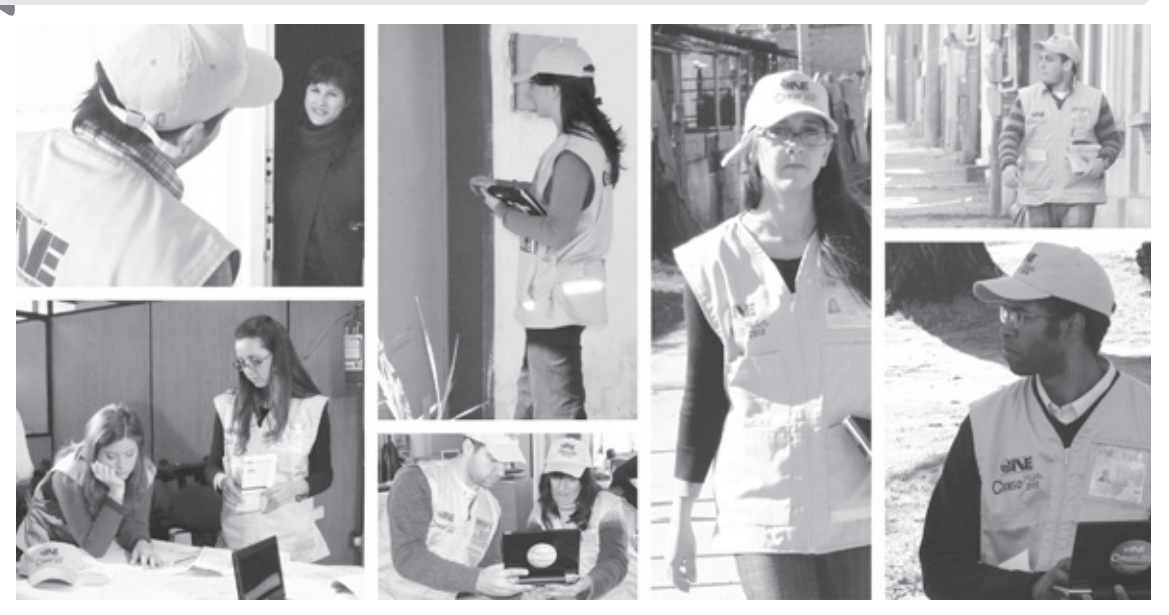

*Teniendo bien presente su espíritu de cooperación, el INE pone a su cuidado la correcta y eficaz ejecución de una parte de los Censos 2011.*

#### Usted tiene la obligación de asistir a las clases de instrucción presencial para:

- Conocer los objetivos de los Censos 2011.
- $\triangleright$  Identificar su papel de Jefe y las funciones a desarrollar.
- $\triangleright$  Conocer los instrumentos y materiales que necesita para entrenar a su equipo en las funciones específicas, con el máximo de productividad y calidad.
- Conocer las funciones de carga y descarga de la información en las Bases Operativas.
- Utilizar el Dispositivo Electrónico Portátil (DEP) con eficiencia, acotando su uso a las actividades censales.

#### Su función abarca aspectos técnicos y administrativos:

- • La supervisión técnica consiste en el control, la revisión y la verificación de las actividades que realiza el personal a su cargo (su equipo).
- • Las tareas administrativas están relacionadas con la gestión y registro de actividades.

#### Para el desempeño de sus funciones, el Jefe de Equipo, cuenta con los siguientes instrumentos:

Dispositivos Electrónicos Portátiles (DEP), que le permitirán:

 • Registrar la información correspondiente a la verificación cartográfica, al Censo Urbanistico y al Precenso de Domicilios del territorio asignado.

 • Hacer un correcto seguimiento administrativo del trabajo realizado por su equipo de Censistas.

 • Realizar los controles de supervisión de los Censistas a su cargo.

- > Manuales impresos:
	- • Manual del Jefe.
	- • Manual del Censista.
- Video de conocimientos generales (DVD).
- $\triangleright$  Mapas

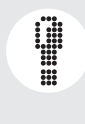

*Es muy importante que la comunicación con los integrantes de su equipo sea fluida. Para garantizar la calidad y los plazos de recolección de la información es esencial utilizar un lenguaje adecuado, una actitud responsable y mediadora y transmitir y hacer cumplir las normas establecidas.*

# Estructura Organizativa

#### Capítulo 1. Estructura Organizativa

En cada Departamento funciona una estructura integrada por un importante número de personas: buena parte del éxito del relevamiento se basa en la capacidad de trabajar en equipo y en que cada miembro asuma su rol a la perfección.

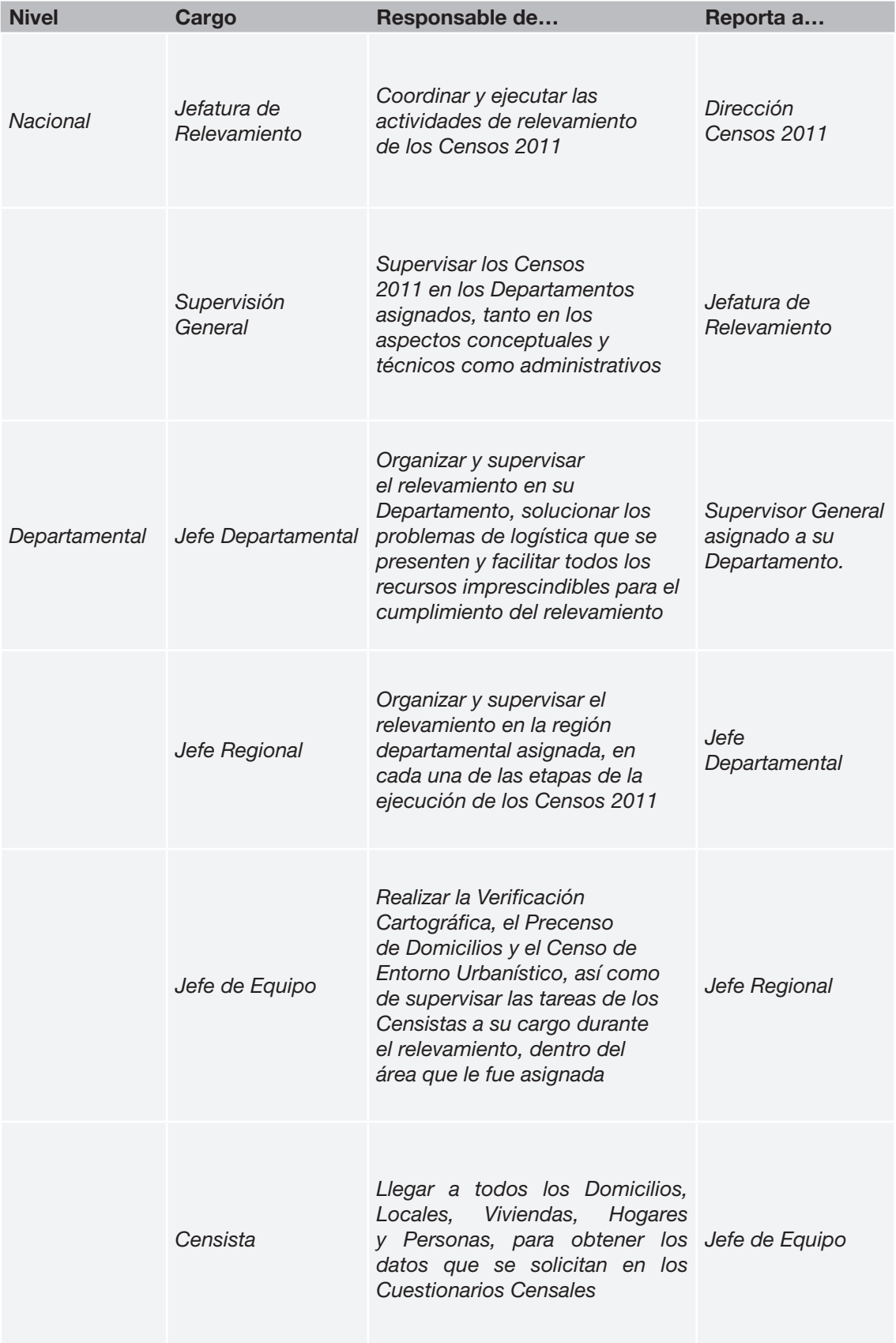

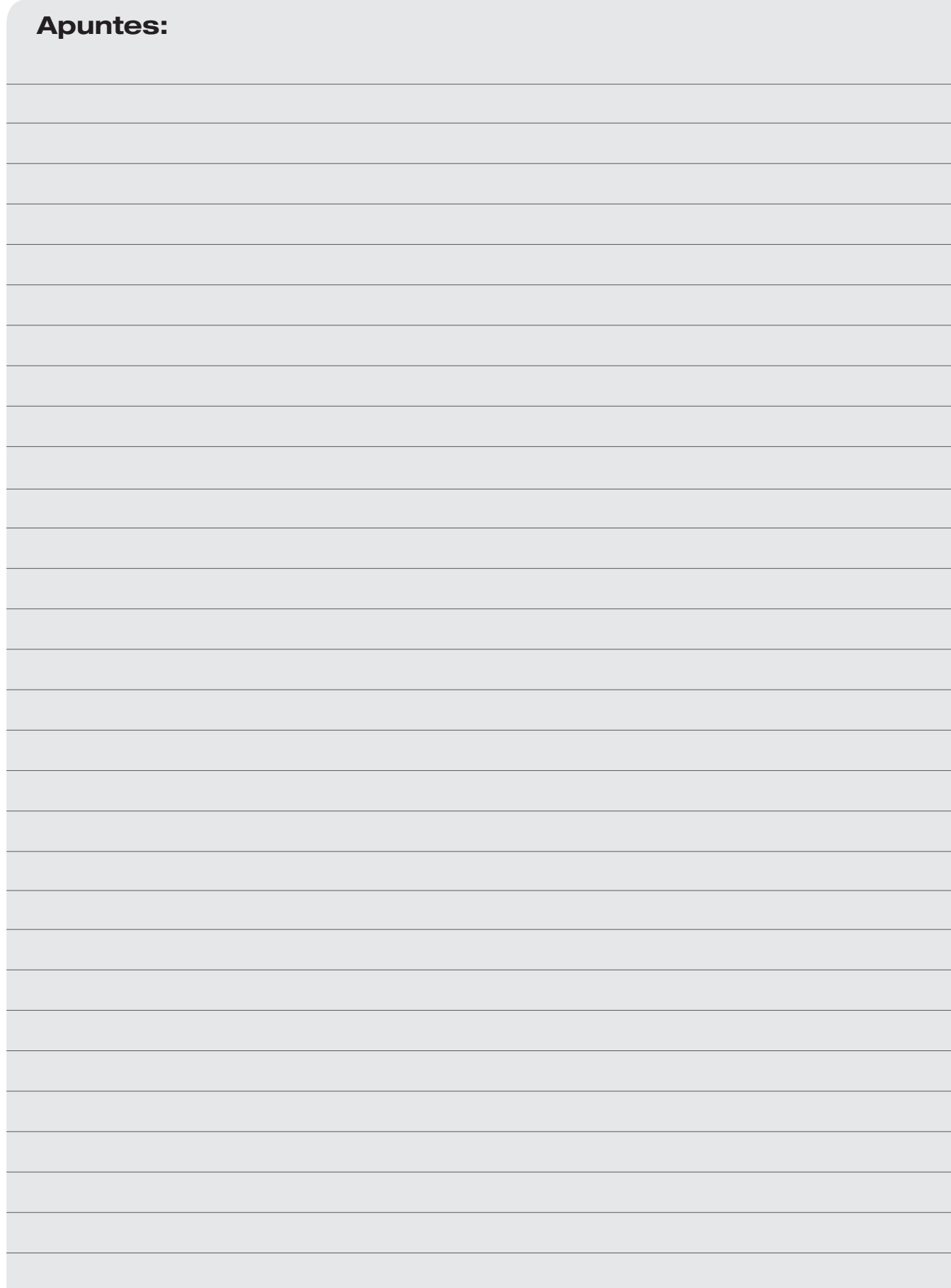

# Obligaciones y responsabilidades<br>
2 Obligaciones y responsabilidades<br>
2 Obligaciones y responsabilidades<br>
2 Obligaciones y responsabilidades<br>
2 Obligaciones y responsabilidades

#### Capítulo 2. Obligaciones y responsabilidades

Usted, como Jefe, tiene las siguientes obligaciones y responsabilidades:

- $\triangleright$  Ver el video de conocimientos generales.
- $\triangleright$  Leer atenta y detenidamente los manuales del Jefe y del Censista, antes de asistir a la instrucción presencial.
- Asistir puntualmente a los cursos de instrucción presencial.
- $\triangleright$  Conocer todos los conceptos e instrucciones contenidas en el Manual del Jefe y el Manual del Censista.
- $\triangleright$  Tener conocimiento acerca de los procedimientos del relevamiento en campo y ubicación de las distintas regiones a su cargo.
- Participar y colaborar en la selección e instrucción de los Censistas.
- > No delegar sus funciones en otros Jefes, Censistas o terceros.
- $\triangleright$  Aplicar correctamente los procedimientos administrativos y operativos.
- Utilizar adecuadamente los Dispositivos Electrónicos Portátiles (DEP).
- Conocer y ejecutar adecuadamente las funciones que se desarrollan en las Bases Operativas respecto tanto a la carga y descarga de los cuestionarios y de la información relevada, como a las reuniones de trabajo a mantener con su equipo.
- Cumplir y hacer cumplir todas las disposiciones referentes al Secreto Estadístico y a la Obligatoriedad de brindar la información censal (según artículo 17 de la Ley 16.616 del 20 de octubre de 1994).
- Usar la indumentaria y el carné de identificación cuando se encuentre desempeñando funciones para los Censos 2011 y controlar que el personal que tiene bajo su cargo también los use.

Se distinguen claramente tres etapas en la ejecución de los Censos 2011:

- Pre-relevamiento.
- Relevamiento.
- Post-relevamiento.

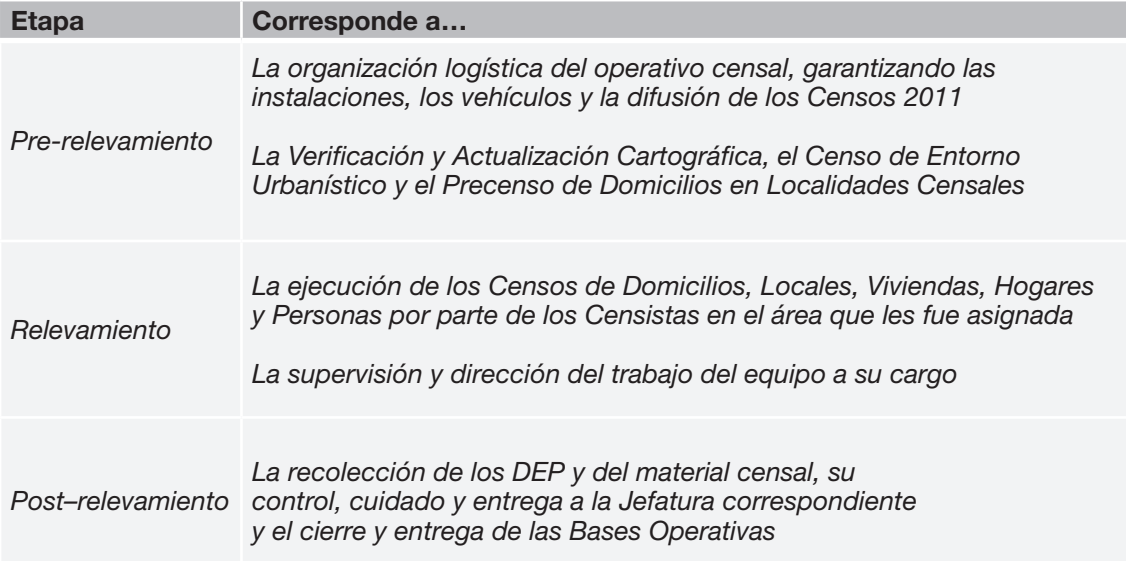

La mayoría de las acciones son ejecutadas con sistemas automáticos e implementadas con los DEP. Por eso se reitera la importancia de conocer los manuales, ya que constituyen una fuente permanente de consulta y orientación para el correcto desempeño de su tarea.

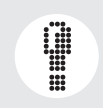

*Recuerde que Usted está trabajando y representando al INE, por lo cual es obligatorio el uso del chaleco y del Carné de Identificación que lo habilita como Jefe. El no uso de estos elementos, implicará el cese inmediato en sus funciones.*

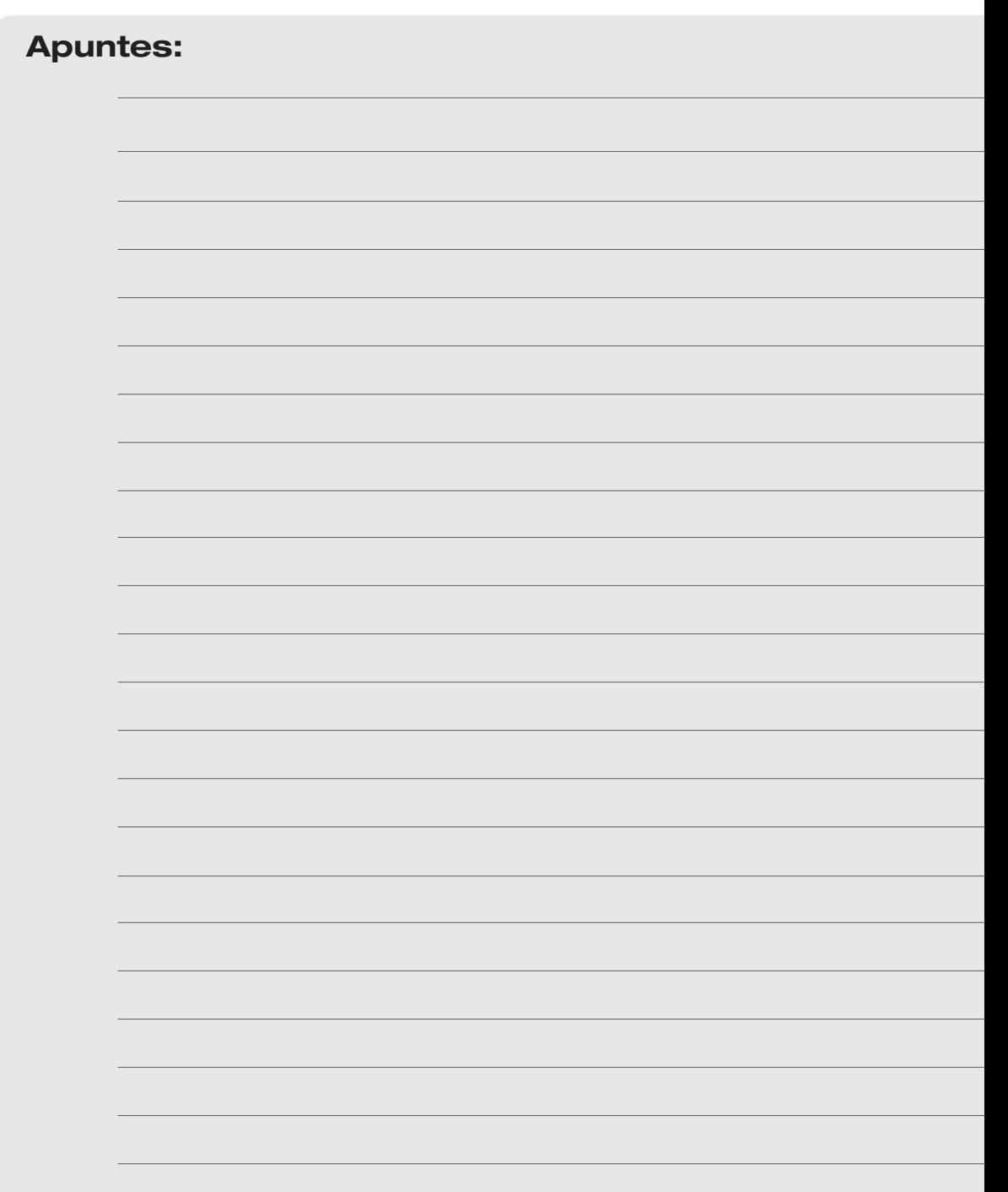

3 Funciones específicas de las jefaturas

#### Capítulo 3. Funciones específicas de las jefaturas

#### 3.1 Supervisor General

- $\triangleright$  Garantizar que la recolección de los datos, la supervisión y el tratamiento que se le da a la información cumplan con las disposiciones establecidas en los manuales, instrucciones y procedimientos de trabajo.
- Controlar el trabajo que realiza el personal de relevamiento en los Departamentos bajo su supervisión y el cumplimiento estricto del cronograma elaborado por el INE. Para esto debe tomar las acciones que correspondan para solucionar cualquier inconveniente, consultando e informando previamente a la Jefatura de Relevamiento de Censos 2011.
- $\triangleright$  Realizar acciones adecuadas para mantener y mejorar la calidad de los datos relevados y el uso apropiado de los bienes e insumos, teniendo en cuenta que Usted es el nexo entre la Unidad Censos 2011 y los Departamentos asignados a su cargo.
- Redactar informes semanales sobre el avance de sus tareas a la Jefatura de Relevamiento Censos 2011, sin perjuicio de otros informes específicos que le sean solicitados por esa Jefatura.
- Verificar que la planificación de tareas en los Departamentos asignados cumplan con las pautas establecidas por la Unidad Censos 2011.

#### 3.2 Jefe Departamental

- $\triangleright$  Organizar, ejecutar y supervisar los Censos 2011 en el Departamento donde fue designado. No le está permitido superponer otro tipo de actividades a las tareas de los Censos 2011, cualquiera sea su finalidad.
- Cumplir y hacer cumplir estrictamente el cronograma elaborado por el INE, tomando las acciones que correspondan para solucionar posibles atrasos.
- $\triangleright$  Recibir por parte del INE, y custodiar hasta que se efectúe la entrega al Jefe Regional, el equipamiento y los materiales necesarios para realizar la tarea de relevamiento, siempre mediante firma del compromiso correspondiente.
- $\triangleright$  Redactar informes semanales a su Supervisor General y mantenerse en permanente contacto con él.
- $\triangleright$  Supervisar y apoyar las tareas de selección, instrucción y designación de los Censistas.
- $\triangleright$  Promover y asistir las actividades de propaganda y divulgación censal del Departamento. Organizar conferencias de prensa y colaborar en todos los aspectos referentes a la campaña de sensibilización de la población.
- $\triangleright$  Recepcionar las herramientas e instrumentos (DEP y mapas) devueltos por el Jefe Regional, controlando que los mismos comprendan exactamente al material entregado, que se encuentren en buenas condiciones y custodiarlos hasta su devolución al INE.

#### 3.3 Jefe Regional

- ▶ Organizar, ejecutar y supervisar las actividades de los Censos 2011 en la región donde fue designado. No le está permitido superponer otro tipo de actividades a las tareas de los Censos 2011, cualquiera sea su finalidad.
- ≻ Organizar y supervisar las tareas de selección, instrucción y designación de los Censistas, de acuerdo a los requisitos impartidos en la instrucción presencial.
- Controlar el cumplimiento estricto del cronograma elaborado por el INE, tomando las acciones que correspondan para solucionar posibles atrasos, consultando e informando previamente a su Jefe Departamental.
- $\triangleright$  Verificar los límites de su región y, en caso de tener dudas respecto de los mismos, trasmitirlas

en tiempo y forma a la Jefatura de Relevamiento de Censos 2011 y al Jefe Departamental.

- Verificar, conjuntamente con los Jefes de Equipo, los límites del territorio asignado a cada uno de ellos.
- $\triangleright$  Entregar al Jefe de Equipo el equipamiento y los materiales necesarios para la tarea de relevamiento siempre mediante firma del compromiso correspondiente.
- Controlar el avance de la Verificación Cartográfica, del Precenso de Domicilios y del Censo de Entorno Urbanístico que realicen los Jefes de Equipo en localidades censales, previo al relevamiento de los Censos 2011.
- $\triangleright$  Acompañar a los Jefes de Equipo al menos una vez durante el período en que se realice la Verificación Cartográfica, el Censo de Entorno Urbanístico y el Precenso de Domicilios para verificar si se cumple el procedimiento establecido en este manual.
- $\triangleright$  Redactar informes semanales sobre el avance de sus tareas a su Jefe Departamental y mantenerse en permanente contacto con él.
- $\triangleright$  Comunicar a su Jefe Departamental cualquier deficiencia o dificultad que surja en la organización y desarrollo del relevamiento, para que sea subsanada de inmediato.
- Determinar las necesidades de transporte, gestionar la obtención de los vehículos que sean necesarios para el relevamiento censal y asignar el combustible que requieran esos vehículos ESTRICTAMENTE PARA EL RELEVAMIENTO.
- $\triangleright$  Supervisar, orientar y evacuar todas las consultas que formulen los Jefes de Equipo.
- $\triangleright$  Recepcionar las herramientas e instrumentos (DEP y mapas) devueltos por el Jefe de Equipo, controlando que los mismos comprendan exactamente al material entregado, que se encuentren en buenas condiciones y custodiarlos hasta que se entreguen al Jefe Departamental.

#### 3.4 Jefe de Equipo

- $\triangleright$  Realizar el recorrido exhaustivo del territorio asignado inmediatamente al comienzo de tareas, para constatar que no existan indefiniciones en los límites, ni errores u omisiones en el mapa.
- $\geq$  Establecer el plan de recorrido del área que le ha sido asignada. El mapa que se le entrega ha sido realizado de acuerdo a la información disponible en el INE, la que puede no responder con total precisión a la realidad.
- Realizar la Verificación Cartográfica, el Censo de Entorno Urbanístico y el Precenso de Domicilios dentro del territorio que le fue asignado.
- Realizar las modificaciones que sean necesarias en el mapa si constata inconsistencias al efectuar su recorrido, o si verifica una diferencia comunicada por el Censista (aperturas parciales de vías de tránsito, modificaciones de nombres de calles), tal como se indican en este manual en el Capítulo 5 "Verificación y Actualización Cartográfica".
- Entregar a los Censistas el equipamiento y los materiales necesarios para su tarea, siempre mediante firma del compromiso correspondiente.
- Organizar y asignar la carga de trabajo de los Censistas dentro del área territorial que le corresponde.
- Conocer detalladamente las tareas de los Censistas porque Usted es el responsable de su supervisión.
- Acompañar al Censista al menos en dos entrevistas al comienzo del relevamiento para supervisar su correcto desempeño.
- Realizar la reinstrucción que estime necesaria para mejorar el desempeño de los Censistas a su cargo.
- Efectuar el seguimiento del trabajo del Censista, verificando que se cumpla en tiempo y forma.
- Coordinar con los Censistas a su cargo los horarios en que realizarán la transferencia de datos (a través del DEP-Administrativo), así como para transmitirles instrucciones o novedades. Estas acciones permiten el uso más eficiente del tiempo y del dispositivo de transferencia de datos.
- Evaluar la calidad de la información relevada por el Censista, de acuerdo a los procedimientos de calidad fijados.
- Realizar las reentrevistas que le sean indicadas desde la Jefatura de Relevamiento de Censos 2011 y todas aquellas que estime pertinente.
- Hacer los contactos necesarios personales o telefónicos con los encargados de los locales o residentes de las viviendas, después que el Censista dejó las notas de aviso correspondientes, en los casos que no se haya levantado la información.
- Levantar el rechazo de la entrevista mediante la visita al domicilio donde el Censista no pudo realizarla.
- Informar al Jefe Regional los avances o dificultades que encuentra durante el desempeño de su labor.
- $\triangleright$  Recepcionar las herramientas e instrumentos (DEP y mapas) devueltos por el Censista, controlando que los mismos comprendan exactamente al material entregado, que se encuentren en buenas condiciones y custodiarlos hasta que se entreguen al Jefe Regional.

*Es fundamental la celeridad y calidad con que Usted realice la Verificación y Actualización Cartográfica, el Censo de Entorno Urbanístico y el Precenso de Domicilios. Esto asegura que el comienzo del Censo se cumpla sin contratiempos y es un paso fundamental para el éxito del relevamiento en el área que se le ha asignado.*

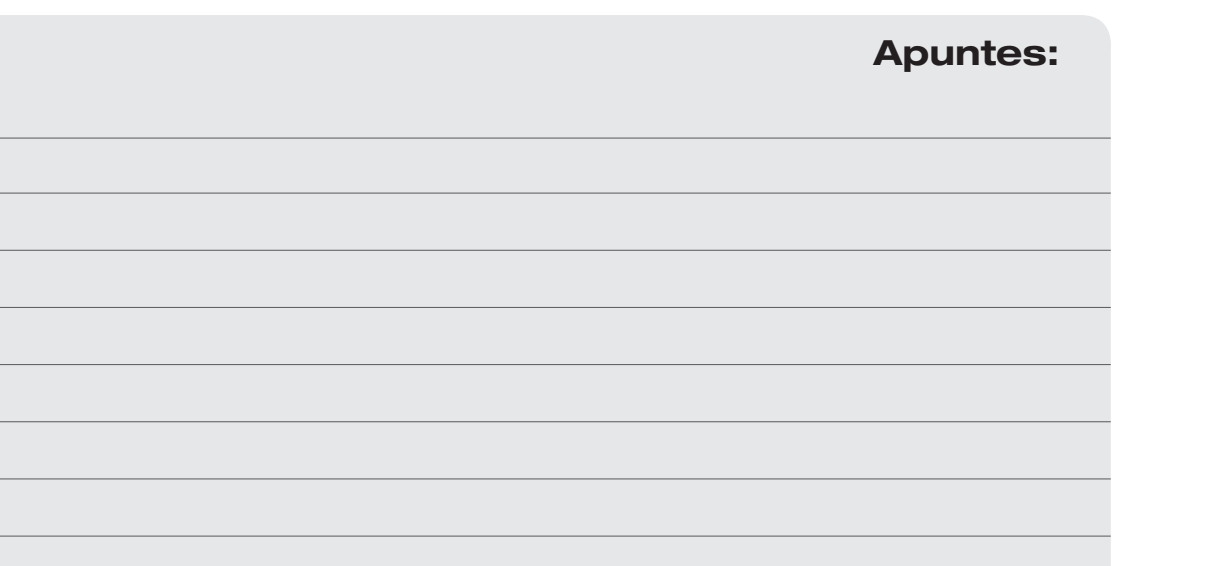

# Apoyo a los Censistas y Gerencia<br>de su actuación de su actuación

#### Capítulo 4. Apoyo a los Censistas y Gerencia de su actuación

#### 4.1 Distribución del trabajo a los Censistas

Los Censistas serán remunerados por producto, a destajo, es decir por cada Unidad de Relevamiento Censal terminada. Se entiende por Unidad de Relevamiento Censal un local, una vivienda, un hogar o una persona.

La asignación del área de trabajo es por lo tanto un factor importante en la remuneración y en la determinación del grado de dificultad que tendrá el censista para ejecutar el trabajo.

Usted dispone de una página Web a la cual puede acceder desde su DEP-Administrativo conectado a Internet. La página le permite asignar la carga a cada Censista. De este modo, el Jefe Regional distribuye a los Jefes de Equipo a nivel de región y el Jefe de Equipo distribuye la carga de trabajo a los Censistas a su cargo.

En la distribución de la carga de trabajo se consideran criterios de asignación tales como la cercanía del domicilio particular del Censista al área a censar, el número de entrevistas que debe realizar por semana y la cantidad de domicilios a relevar de acuerdo a los datos obtenidos en el Precenso de Domicilios.

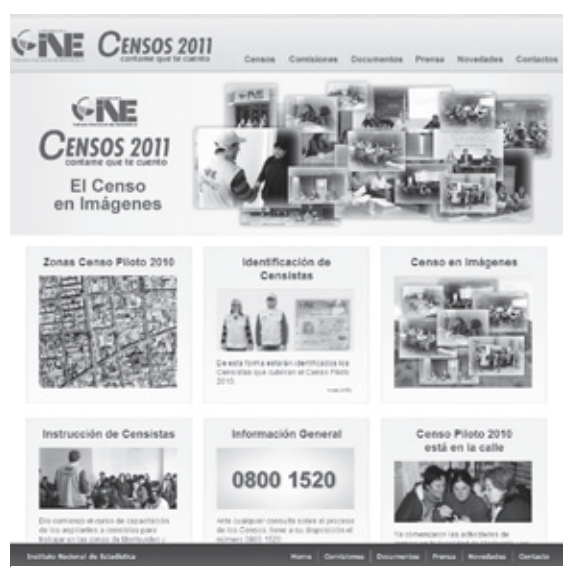

*Web Proyecto Censos 2011*

El sistema informático permite visualizar en su pantalla las asignaciones realizadas y aquellas aún pendientes.

#### 4.2 Acompañamiento al Censista

En la primera semana de trabajo el Jefe de Equipo debe orientar a cada uno de los Censistas sobre las responsabilidades que asumen, la localización de las zonas donde fueron designados y asesorarlos sobre los medios de transporte disponibles y formas de acceso más adecuados a sus zonas de trabajo.

En los primeros días también debe acompañar a los Censistas que tengan zonas con mayores dificultades para la identificación de los límites de recorrido. El Jefe de Equipo debe, durante todo el período de relevamiento del Censo, acompañar a cada Censista en por lo menos dos entrevistas semanales, para evaluar su desempeño y comportamiento frente a los informantes. Estas acciones permiten identificar problemas a corregir que se expondrán en la reunión de equipo. Para ello es importante que lleve un registro de cada uno de sus censistas.

En caso que algún informante se resista a brindar información durante el relevamiento censal y el Censista no logre convencerle de colaborar, Usted debe ayudar al Censista acompañándolo personalmente y persuadiendo al informante para que proporcione los datos que se le solicitan.

#### 4.3 Supervisión

Para garantizar el desarrollo de las tareas de relevamiento de los Censos con la debida calidad y oportunidad, se deben aplicar los siguientes métodos:

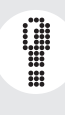

 *Observación: Consiste en la observación directa de las tareas de cada Censista. Para ello es necesario acompañar al Censista una vez por semana, observar no menos de dos entrevistas y comprobar la aplicación estricta de*  las normas y definiciones establecidas en los manuales. Esto le permite salvar *omisiones o corregir errores en forma oportuna.*

 *Verificación: Consiste en realizar reentrevistas al azar o en los casos que existan dudas de que la información sea correcta. Las reentrevistas al azar le serán enviadas periódicamente por la Jefatura de Relevamiento de Censos 2011, en el marco de los procedimientos de control de calidad.*

*Una reentrevista es una nueva entrevista que se realiza sobre una muestra de domicilios, entre aquellos que ya fueron relevados y trasmitidos por el Censista. Esto permite confirmar la veracidad de la información relevada por los Censistas.*

En forma coincidente al relevamiento habrá un operativo de control de calidad externo a los Censos mediante la modalidad de reentrevistas. Las mismas serán efectuadas por personal dependiente del Área de Gestión de Calidad del INE y consecuentemente actuarán en forma totalmente independiente a la Unidad Censos 2011. Los resultados de esta operación son transmitidos directamente a la Jefatura de Relevamiento para que se apliquen acciones correctivas o preventivas pertinentes cuando corresponda.

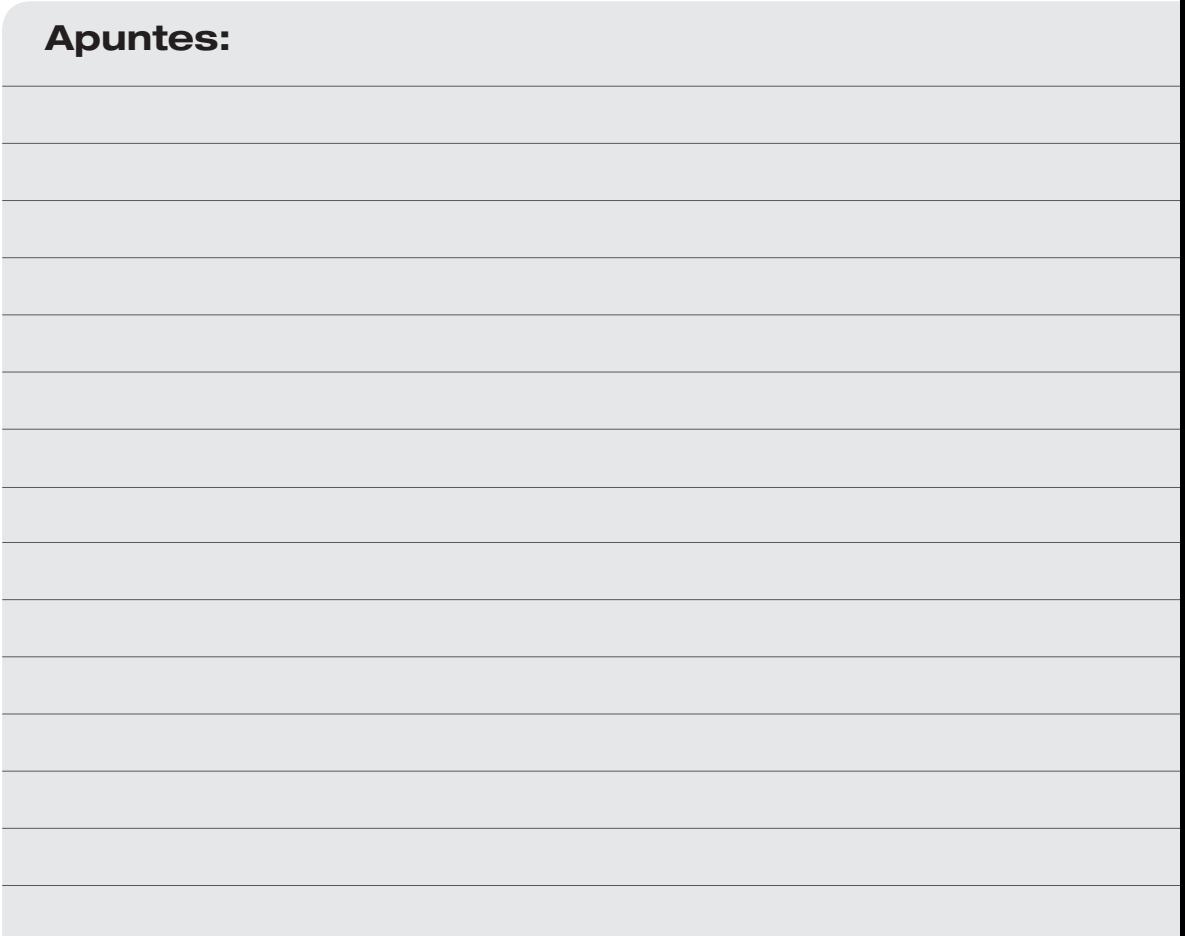

### Verificación y Actualización<br>Cartográfica **Cartográfica**

#### Capítulo 5. Verificación y Actualización Cartográfica

#### 5.1 Introducción

Usted, en su carácter de Jefe de Equipo, tiene como parte de sus cometidos la verificación de la cartografía y la actualización del listado de domicilios. Para esto debe reconocer en su mapa los distintos elementos de la realidad del territorio y, en caso de observar diferencias debe actualizar su mapa y la información que contiene en el DEP.

Antes de que sus censistas inicien las tareas, Usted debe organizar y realizar esta labor en tres etapas sucesivas:

- $\triangleright$  Verificar la cartografía, trabajando en campo con su mapa y posteriormente en oficina con los de sus censistas.
- $\triangleright$  Actualizar la información cartográfica a nivel de zonas y bordes, trabajando con el DEP en oficina y eventualmente en campo.
- Realizar el Censo de Entorno Urbanístico y Precenso de Domicilios, trabajando con el DEP en campo.

*De esta labor depende la calidad de los Censos en el territorio que se le ha asignado, dado que es la base sobre la que trabajarán sus Censistas.*

*Por otra parte, debe realizar la verificación cartográfica de su área, la actualización de su mapa y la validación de zonas en su DEP dentro de la primera semana de actividad, a partir de la entrega del material correspondiente. El cumplimiento de este plazo es imprescindible para evitar retrasos en el resto de las tareas.*

Para poder organizarse le recomendamos que siga los siguientes pasos:

#### 5.2 El Mapa

#### *Interiorícese con su mapa.*

En el mapa está representada el área en la que trabajarán Usted y sus censistas, denominada "Área de Jefe de Equipo". Sobre la derecha del mismo puede observar las referencias, en las que se ven símbolos que en el mapa representan los elementos geográficos destacables del territorio. Dichos elementos (vías de tránsito, ríos, plazas y espacios verdes, o servicios tales como centros de enseñanza, comisarías, templos religiosos y otros) le servirán como referencias para ubicarse en campo.

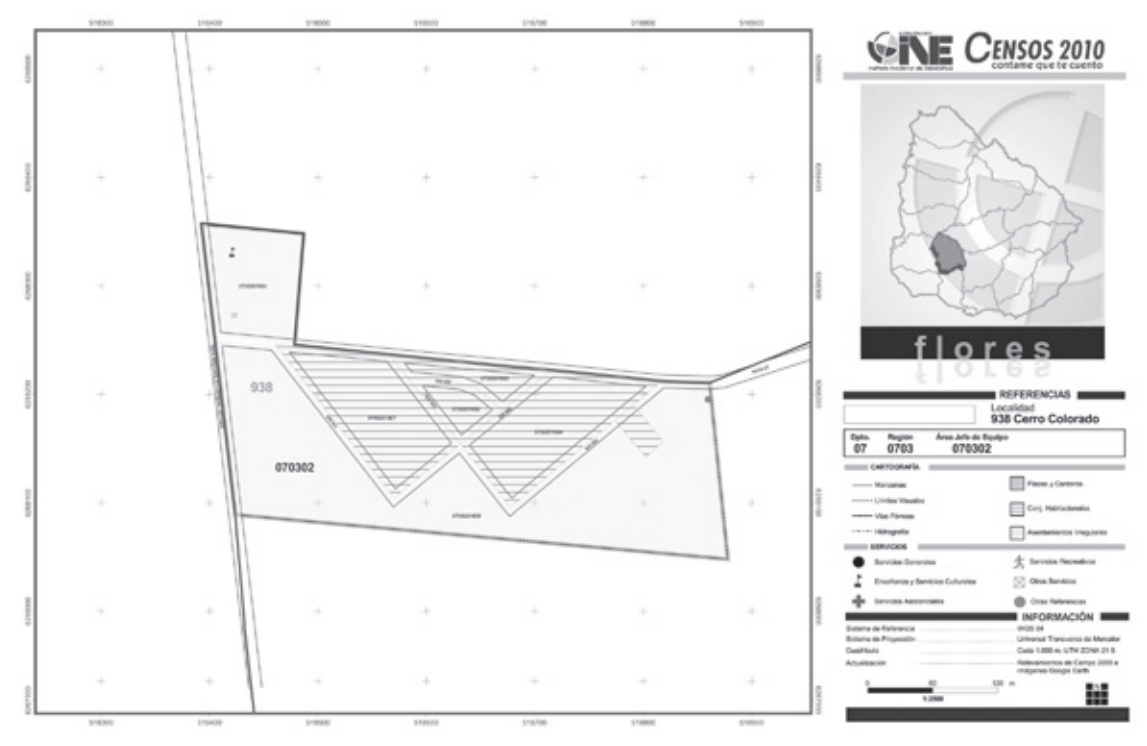

Las referencias del mapa se adaptan necesariamente al tipo de territorio que se representa, por lo que destacaremos por un lado, las que corresponden a áreas amanzanadas (comúnmente identificadas como urbanas) y por otro, las que corresponden a áreas no amanzanadas (comúnmente identificadas como rurales). A modo de ejemplo, encontrará en los mapas los siguientes elementos geográficos y geoestadísticos:

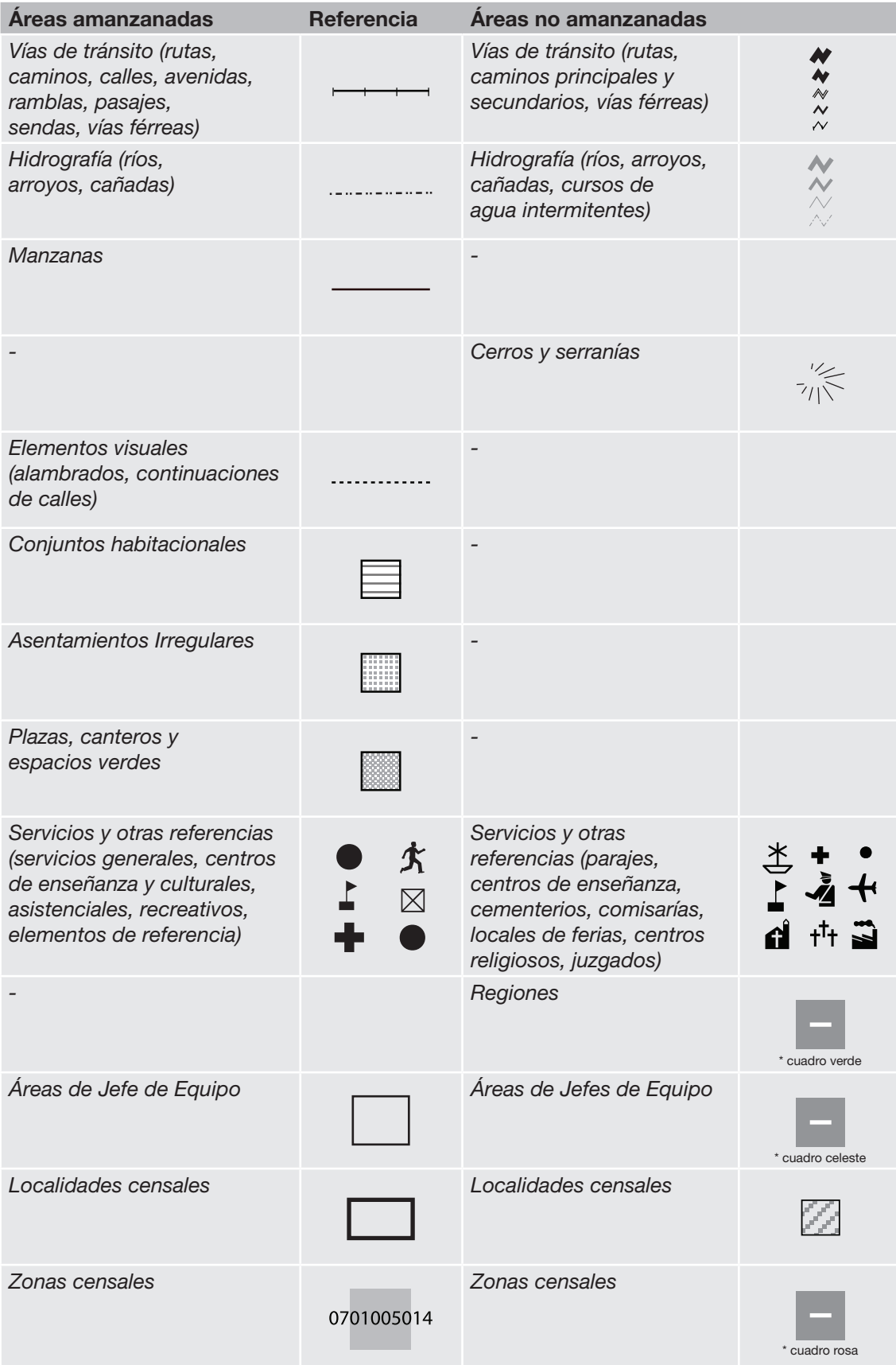

Otro tipo de información que contiene el mapa en su sector inferior izquierdo refiere a la escala de dibujo y a la orientación.

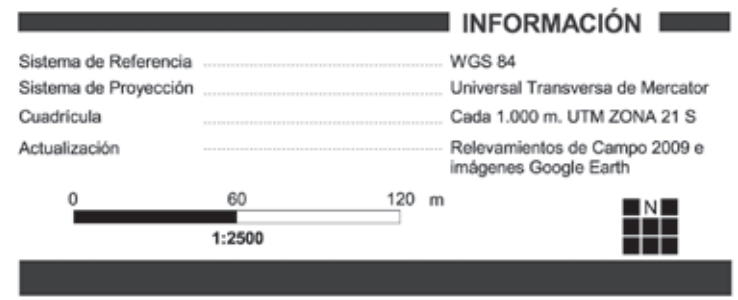

Por otra parte, en los casos de mapas de localidades censales y mapas departamentales Usted puede observar un borde de color gris y pequeñas cruces que indican las coordenadas representadas por los números ubicados junto al borde.

A continuación veremos algunas definiciones que le ayudarán en la lectura del mapa:

Departamento Censal: Es la subdivisión territorial del país que coincide con los límites políticoadministrativos de los departamentos.

Región Censal: Es la subdivisión de los departamentos censales definida según criterios operativos para los Censos 2011. Cada región es un conjunto de Áreas de Jefe de Equipo.

Área de Jefe de Equipo: Es una unidad de relevamiento definida también según criterios operativos de los Censos 2011, asignada a cada Jefe de Equipo. Cada Área está integrada por un conjunto de zonas censales de áreas amanzanadas, áreas rurales o combinación de ambas y está identificada con un código único. En el siguiente ejemplo, el Área incluye zonas censales en áreas no amanzanadas y zonas de la localidad censal Sánchez.

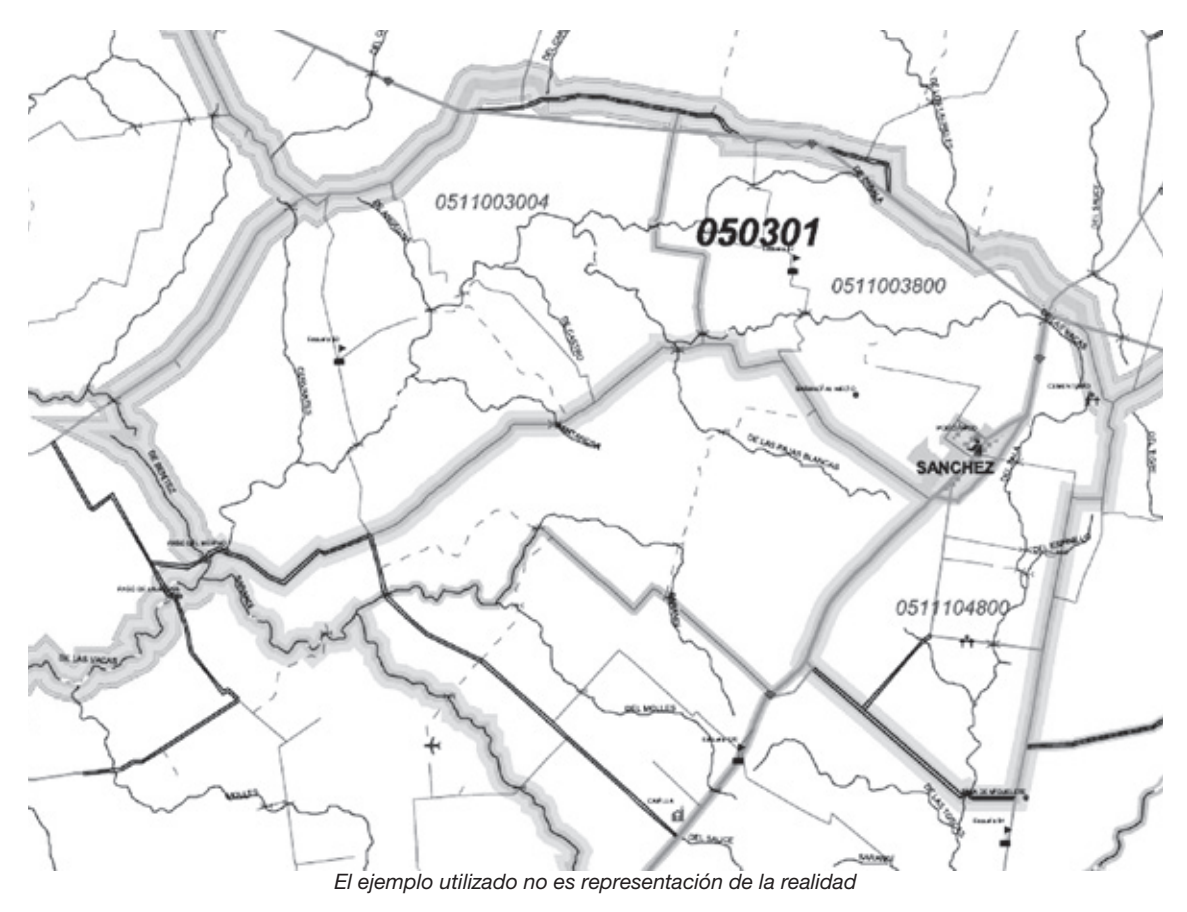

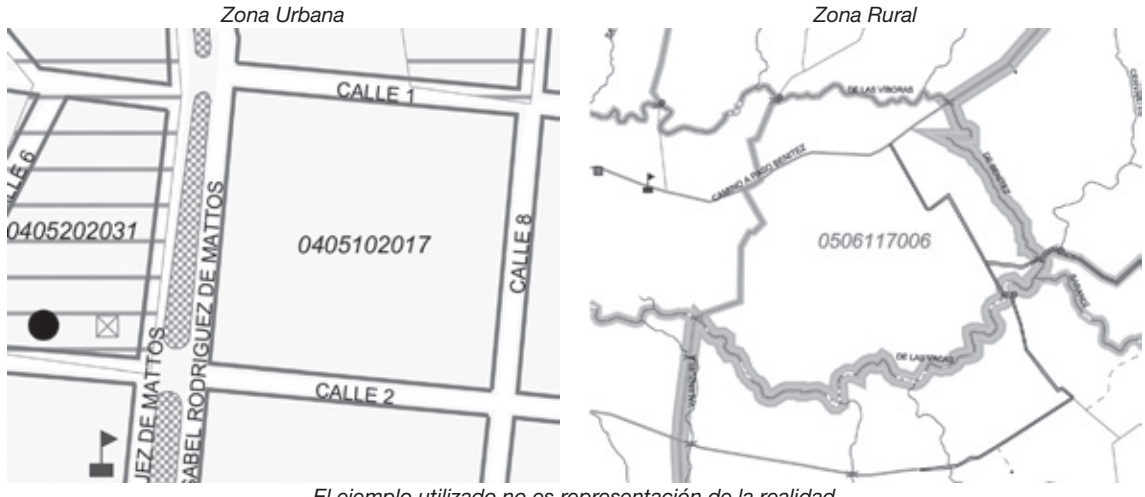

*El ejemplo utilizado no es representación de la realidad*

Zona censal: Es una unidad de relevamiento que en localidades censales o áreas amanzanadas coincide generalmente con una manzana. Sin embargo los límites de zonas pueden definirse también por elementos visuales, o líneas que representan alambrados o continuaciones de calles. En áreas no amanzanadas corresponde a porciones de territorio definidas por límites naturales o artificiales de fácil reconocimiento (cursos de agua, carreteras, caminos vecinales, vías férreas).

Localidad censal o área amanzanada: Es un conjunto de zonas censales que se caracterizan por una concentración de población y viviendas y que comúnmente se reconoce como área urbana.

Geocódigo: Refiere al código numérico que identifica a cada una de las distintas áreas de relevamiento: departamento, región, área de Jefe de Equipo, zona censal, y que permite asociarlas a una ubicación geográfica sin errores. En el siguiente cuadro puede observar los geocódigos de departamento, de región, de área de Jefe de Equipo y de zona. Otras definiciones que interesan son las siguientes:

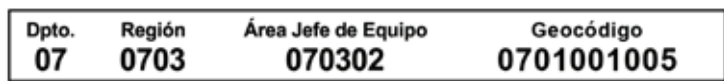

Conjuntos habitacionales: Consisten en grupos de viviendas con características físicas y organizativas comunes, que pueden incluir un equipamiento comunitario y social básico: servicios, espacios comunes de recreación y caminería (pasajes peatonales, sendas o calles vehiculares interiores).

Asentamientos irregulares: El INE, de acuerdo con el Programa de Inserción de Asentamientos Irregulares (PIAI), define asentamiento como: "Agrupamiento de más de 10 viviendas, ubicado en terrenos públicos o privados, construido sin autorización del propietario en condiciones formalmente irregulares, sin respetar la normativa urbanística. A este agrupamiento de viviendas se le suman carencias de todos o algunos servicios de infraestructura urbana básica en la inmensa mayoría de los casos, donde frecuentemente se agregan también carencias o serias dificultades de acceso a servicios sociales."
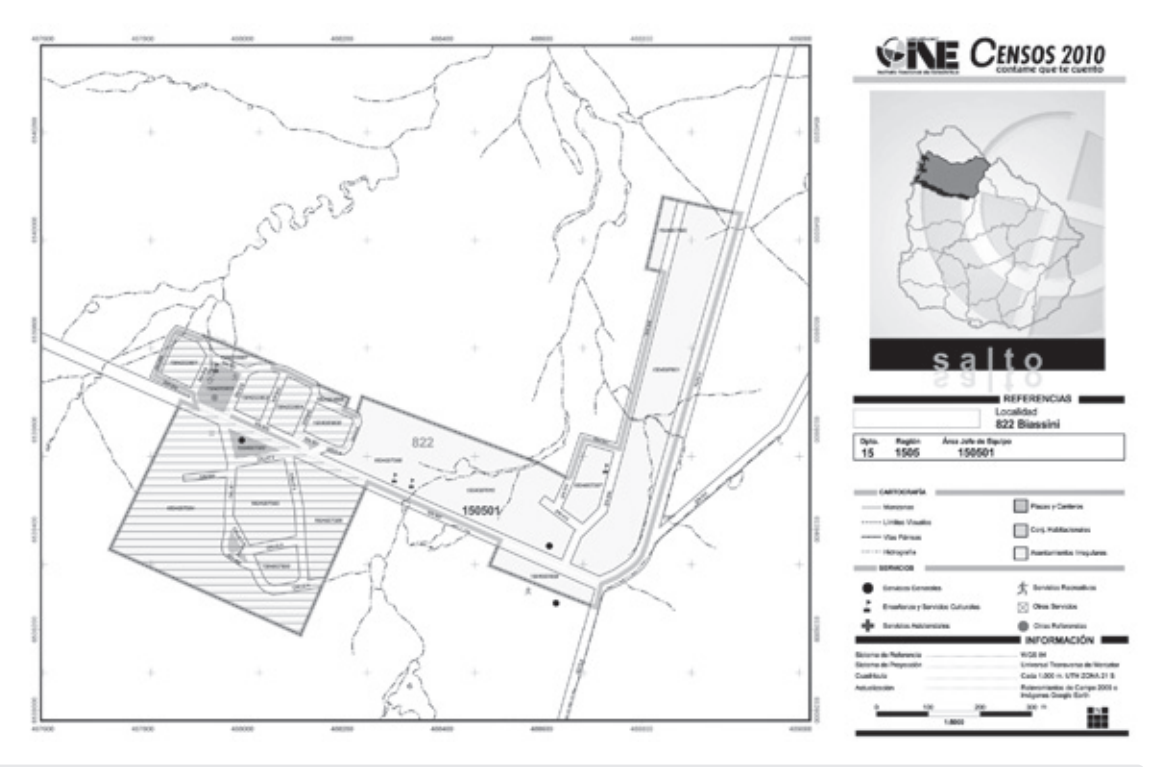

## 5.3 Reconocimiento de límites

## *Reconozca en el mapa los límites del área en la que debe trabajar.*

Si tiene alguna duda con respecto a los límites del área asignada debe comunicarla al Jefe Regional. Éste efectuará las coordinaciones pertinentes con el o los Jefes de Equipo de las áreas involucradas para que queden claramente establecidos los límites de las mismas.

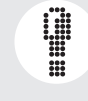

*Tenga en cuenta que las situaciones de mayor cuidado se presentan en los casos de áreas rurales contiguas a localidades censales.*

Si bien el INE ha hecho un esfuerzo importante de actualización cartográfica, es posible que aparezcan algunos crecimientos de localidades censales hacia áreas que anteriormente eran rurales. En estos casos, una verificación detallada de los límites con el área rural evitará errores en el trabajo posterior. Si el área rural lindera no le fue adjudicada a Usted, debe ponerse en contacto con su Jefe Regional para que realice las coordinaciones pertinentes.

## 5.4 Modificación de mapas

*Incorpore en su mapa las modificaciones que considere necesarias para que coincida con la realidad.*

Áreas amanzanadas. En caso de que el Área de Jefe de Equipo que se le ha asignado incluya total o parcialmente alguna Localidad Censal (y sólo en esos casos), recorra el área urbana asignada llevando consigo su mapa. Los mapas que Usted recibió fueron confeccionados de acuerdo a relevamientos de campo, información recopilada en otros organismos y análisis de fotos aéreas e imágenes satelitales. Considerando que la realidad es muy dinámica, Usted puede encontrar algunas diferencias en terreno por lo que debe recorrer totalmente el área.

*La actividad de verificación en terreno y corrección de los mapas según lo que Usted observe es fundamental para un adecuado relevamiento por parte de sus censistas. Recuerde que, siendo muy preciso en esta etapa, evitará problemas posteriores que serán de su entera responsabilidad y deberán ser resueltos por Usted.*

Inicie el recorrido verificando los límites y posteriormente transitando por las calles interiores a la misma. Verifique que no haya diferencias entre el mapa y la realidad: calles y sus nombres, límites de zonas censales, ubicación de servicios, de conjuntos habitacionales y asentamientos irregulares, hidrografía y plazas.

Realice en su mapa todas las correcciones que considere necesarias para que sea coincidente con la realidad.

En caso que la escala del mapa no le permita dibujar adecuadamente una modificación cartográfica, puede usarla "Hoja de Croquis". Dibuje las modificaciones que considere necesarias teniendo en cuenta la orientación (el Norte está indicado en el ángulo superior derecho).

Complete los datos del geocódigo de la zona original que ha sufrido las modificaciones y que está dibujando en la hoja de croquis y no olvide agregar sus datos personales (nombre y teléfono de contacto).

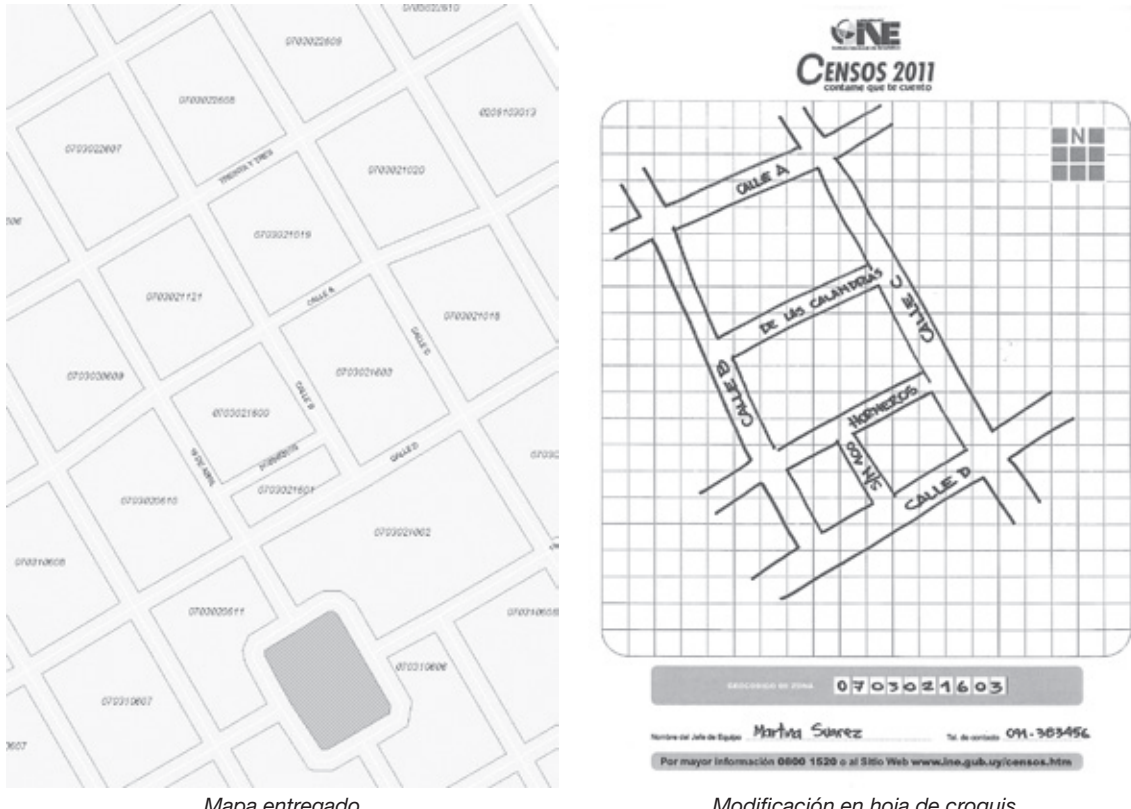

*Mapa entregado*

*Modificación en hoja de croquis*

Indique en el mapa el sentido del tránsito en cada una de las calles.

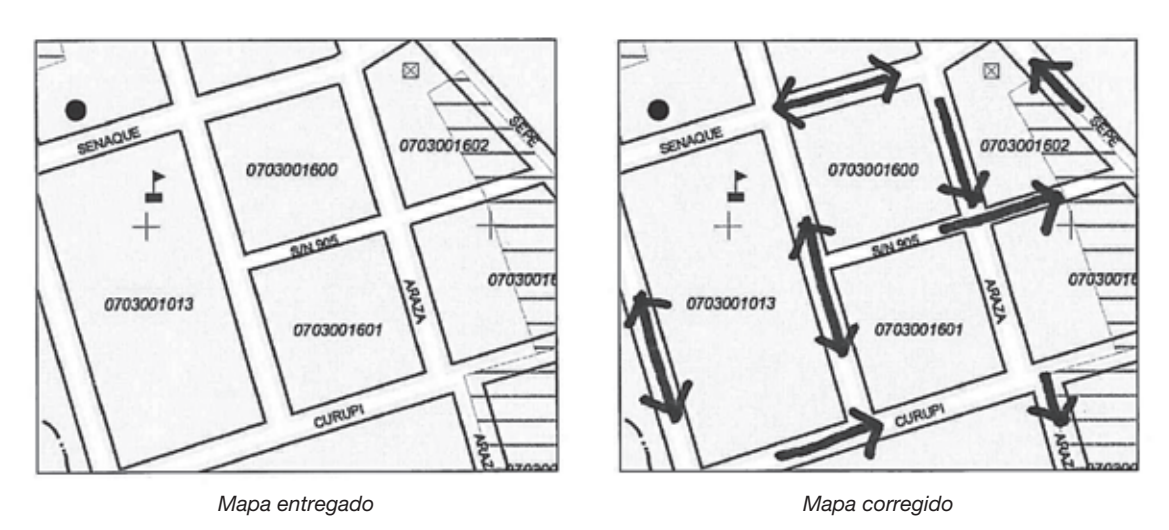

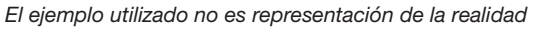

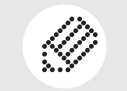

*Recuerde que llamando al 0800 1520 internos 1521, 1535 o 1806 podrá evacuar todas las dudas y problemas relacionados con la cartografía.*

En la recorrida del área que se le ha asignado, Usted puede encontrar las siguientes situaciones:

- Los datos del mapa son correctos y no hay modificaciones para realizar.
- • Hay modificaciones de referencias geográficas que no afectan la cantidad de zonas censales, tales como:
	- Diferencias en el nombre de una o más calles. Corrija los nombres.

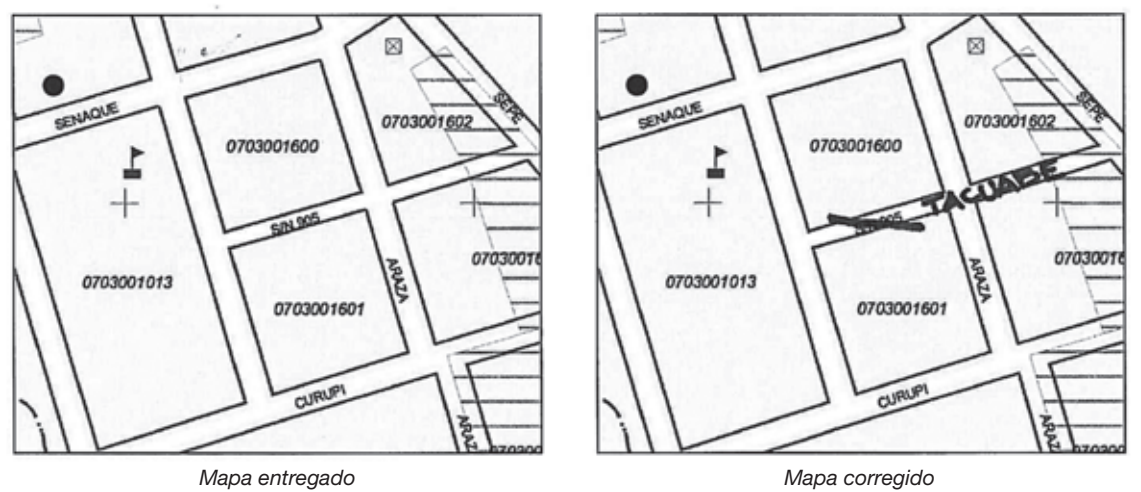

*El ejemplo utilizado no es representación de la realidad*

 $\triangleright$  Cambios en la localización de servicios. Dibuje la nueva ubicación y anule la localización incorrecta.

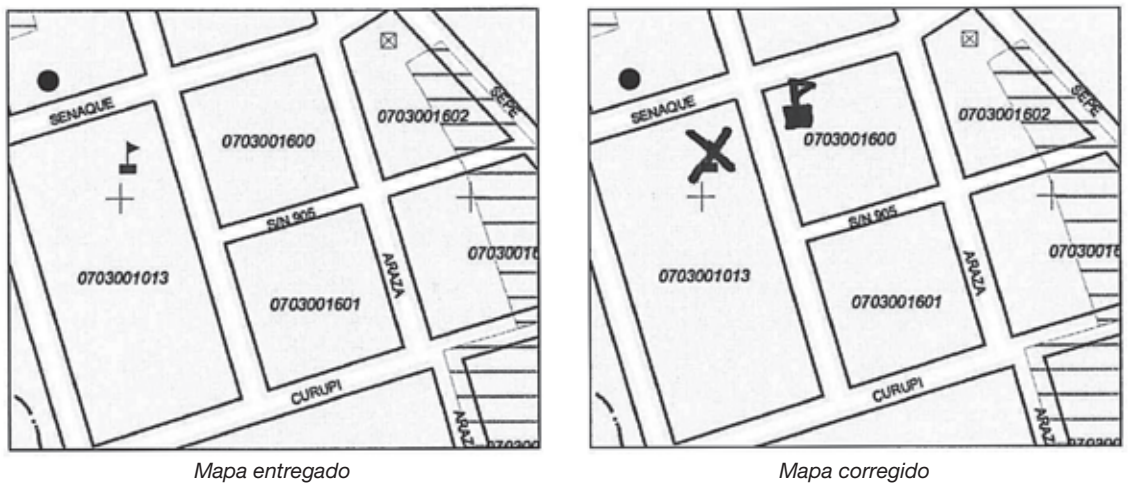

*El ejemplo utilizado no es representación de la realidad*

 $\triangleright$  Aperturas parciales de calles. Dibuje las calles y anote los nombres. En caso de no tener nombre oficial o conocido del lugar, incorpore como nombre "sin nombre N°" (s/n N°). Inicie la numeración a partir del número 100 (siempre que no haya en el mapa otra vía de tránsito con ese número), aumentando de 1 en 1. No repita la numeración de las vías de tránsito sin nombre, sean procedentes del INE y ya registradas en el mapa o asignadas por Usted.

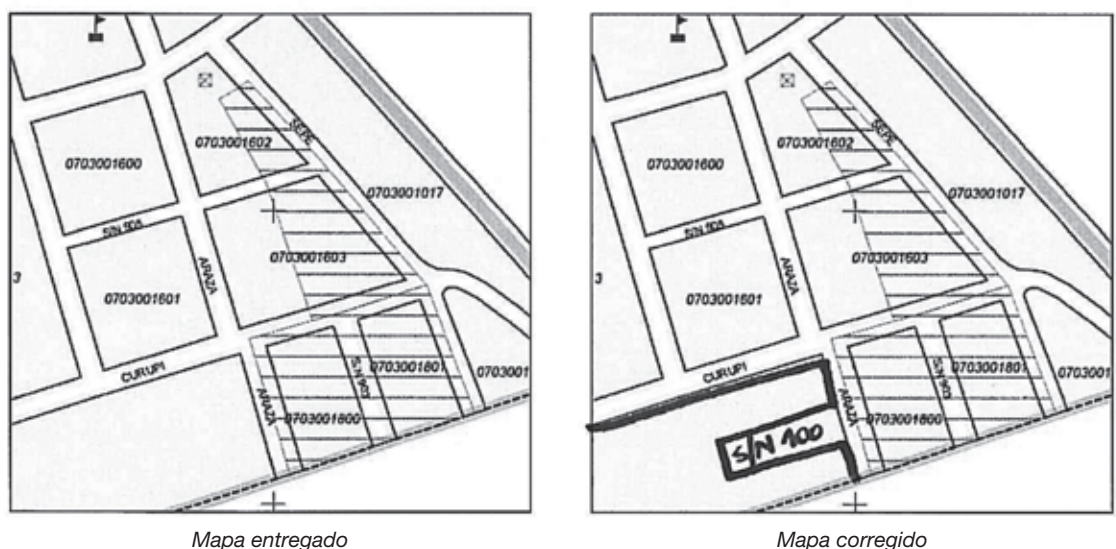

*El ejemplo utilizado no es representación de la realidad*

- Hay modificaciones que cambian la cantidad de zonas censales, pudiendo afectar además, el área asignada a otro Jefe de Equipo en el caso de crecimiento de las localidades censales. Las situaciones pueden ser las siguientes:
- $\triangleright$  Aperturas totales de calles. En ocasiones puede encontrar que en campo una manzana se ha subdividido en dos o más. Dibuje las calles y anote los nombres. En caso de no tener nombre oficial o conocido del lugar, incorpore como nombre "sin nombre N°" (s/n N°). Inicie la numeración a partir del número 100 (siempre que no haya en el mapa otra vía de tránsito con ese número), aumentando de 1 en 1. No repita la numeración de las vías de tránsito sin nombre, sean procedentes del INE y ya registradas en el mapa o asignadas por Usted.

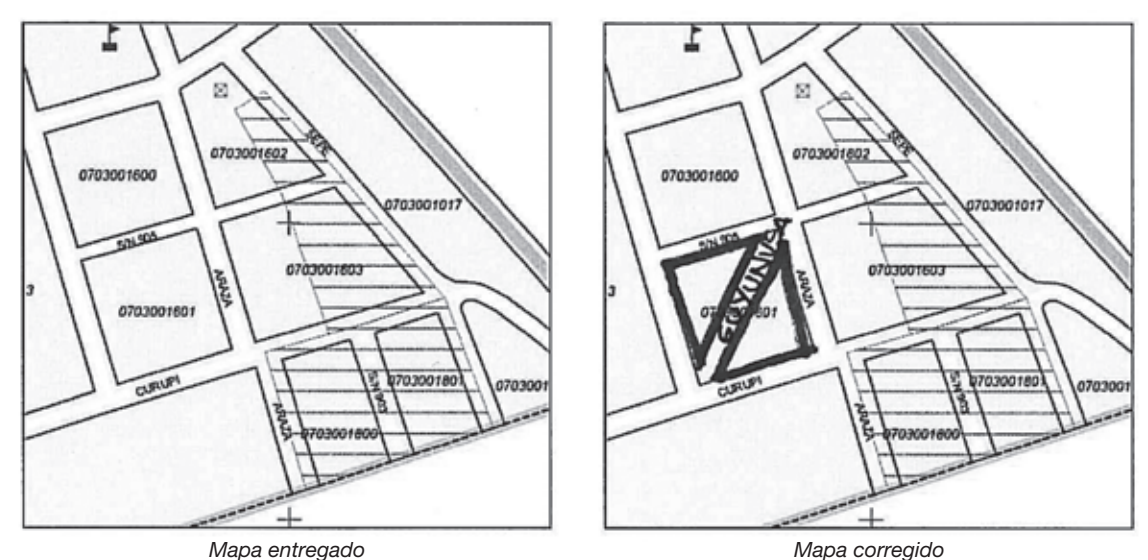

*Mapa entregado El ejemplo utilizado no es representación de la realidad*

 Cierres parciales o totales de vías de tránsito. En algunos casos ocurre que una vía de tránsito desaparece total o parcialmente, de modo que las que antes fueron dos o más manzanas ahora son una sola. Dibuje la nueva manzana, indicando con una línea ondulada las vías de tránsito que desaparecen.

Ejemplo de cierre total de vía de tránsito:

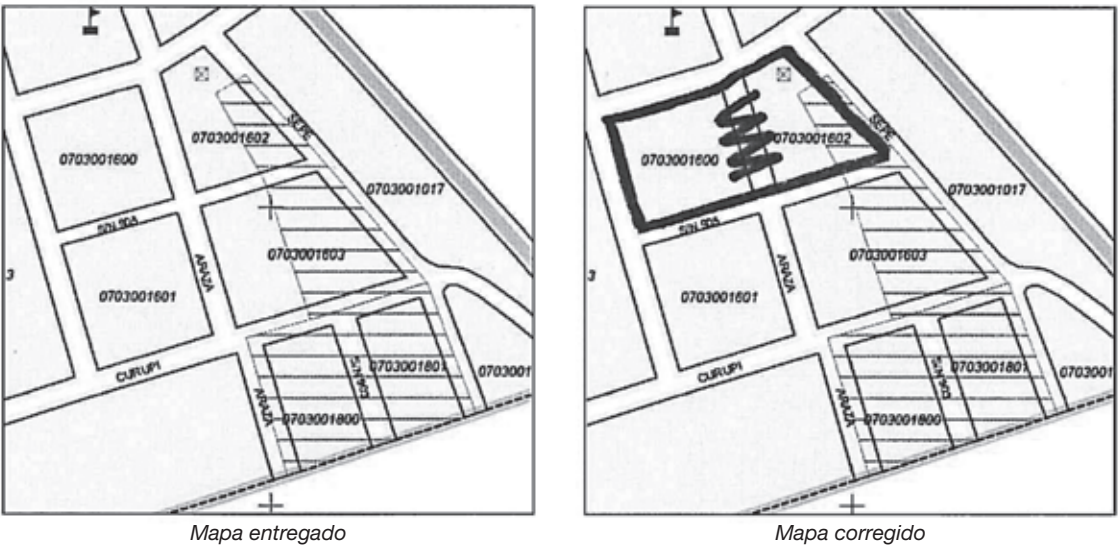

*El ejemplo utilizado no es representación de la realidad*

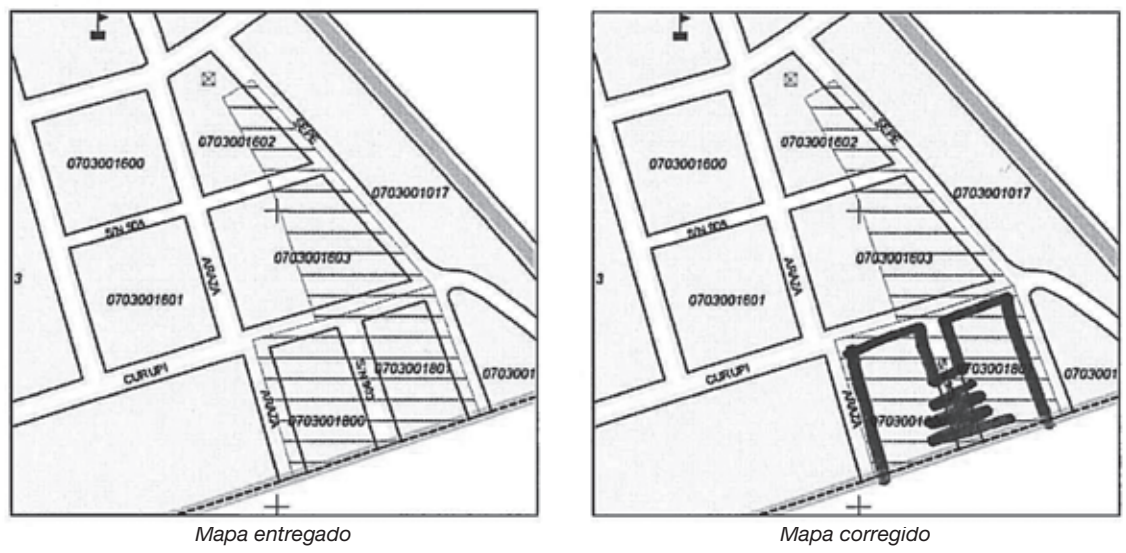

Ejemplo de cierre parcial de vía de tránsito:

*El ejemplo utilizado no es representación de la realidad*

*Cuando el cierre de vías de tránsito afecte el límite del Área de Jefe de Equipo que se le ha asignado, avise a su Jefe Regional para que coordine una visita conjunta con el Jefe de Equipo del área contigua a la suya.*

Usted debe prestar especial atención a dos casos específicos que puede encontrar en su Área de Jefe de Equipo:

## Caso 1- Asentamientos irregulares.

Pueden darse dos situaciones:

Situación 1: detecta en campo un asentamiento que no existe en su mapa.

Realice las modificaciones necesarias en el mapa (dibuje los pasajes desde los que se accede a las viviendas, prestando especial atención si dividen cada manzana original en dos o más), averigüe el nombres del asentamiento y comunique la situación al INE a través del 0800 1520 internos 1521, 1535 o 1806 o censoscartogra@ine.gub.uy.

 $\triangleright$  Situación 2: tiene en su mapa un asentamiento que no reconoce en campo.

Indique en su mapa que el mismo no existe y continúe su trabajo, prestando especial atención si hay aperturas/cierres de calles o pasajes que modifiquen la/s zona/s original/ es.

## Caso 2- Conjuntos Habitacionales.

Pueden darse tres situaciones:

Situación 1: detecta en campo un Conjunto Habitacional que no figura en su mapa.

Regístrelo en su mapa, averigüe el nombre del Conjunto Habitacional, dibuje los pasajes internos desde los que se accede a las viviendas con sus nombres respectivos y comunique la situación al INE a través del 0800 1520 internos 1521, 1535 o 1806 o vía mail al censoscartogra@ine.gub.uy.

 $\triangleright$  Situación 2: detecta en su mapa un Conjunto Habitacional que no reconoce en campo.

Indique en su mapa que el mismo no existe y continúe su trabajo, prestando especial atención si hay aperturas/cierres de calles o pasajes que modifiquen la/s zona/s original/ es.

> Situación 3: el Conjunto Habitacional figura en su mapa y en campo pero observa en campo pasajes internos que no figuran en el mapa.

Únicamente en este caso específico no corrija el mapa, dado que sólo se han dibujado aquellos pasajes desde los que se accede a las viviendas y que le permiten realizar el recorrido asignado de manera organizada. En el siguiente ejemplo, es posible observar en campo que las calles s/n 877 y s/n 878 continúan hasta Eduardo Acevedo al igual que las calles s/n 879 y 880 lo hacen hasta Cnel. Lorenzo Latorre. Si bien el mapa no representa fielmente la realidad, es posible recorrer todas las viviendas del conjunto habitacional con el mismo, por lo que no debe realizar ninguna modificación.

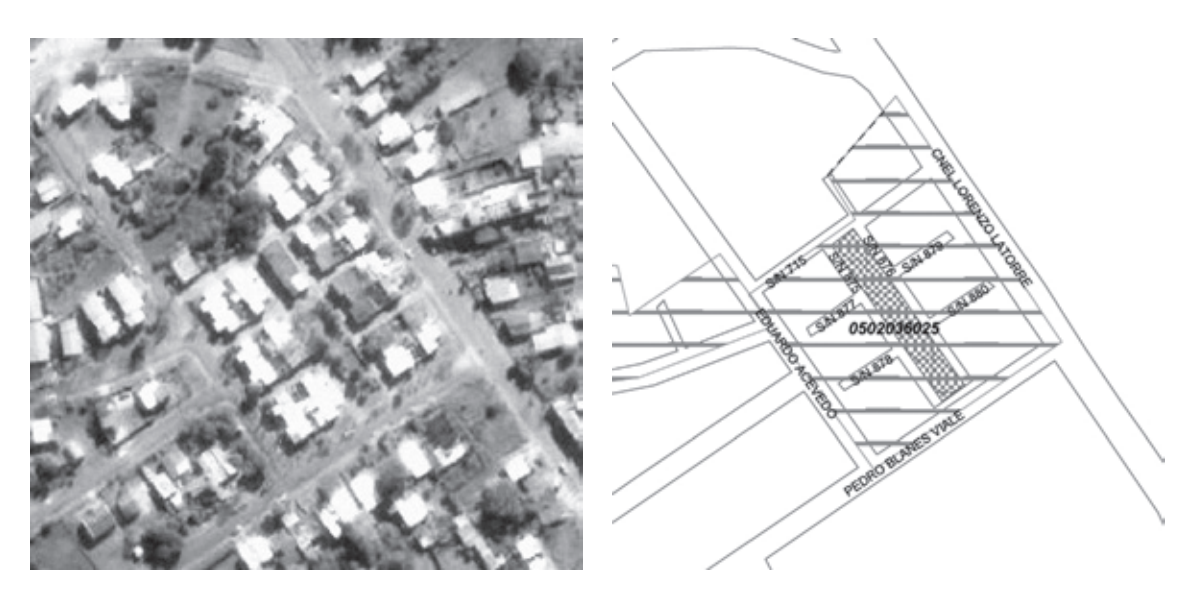

*El ejemplo utilizado no es representación de la realidad*

Áreas no amanzanadas. En caso que se le haya asignado un Área compuesta totalmente por zonas censales rurales, las modificaciones que realice en los mapas surgen de su conocimiento del terreno y no de un recorrido previo. Si Usted no fuera conocedor del lugar contáctese con algún referente local que pueda ayudarlo.

Las dificultades que se presentan son, naturalmente, distintas a las de las localidades censales. Las zonas de áreas rurales cubren grandes extensiones de territorio en el que se ubican viviendas aisladas, establecimientos rurales y/o pequeños agrupamientos de viviendas.

Las situaciones que puede encontrar en áreas rurales son las siguientes:

- Los datos del mapa son correctos y no hay modificaciones para realizar.
- • Hay modificaciones de referencias geográficas que no afectan la cantidad de zonas censales, tales como:
	- Diferencias en el nombre de uno o más caminos.
	- Cierres totales o parciales de caminos (siempre que no sean límites de zonas).
	- Aperturas totales o parciales de caminos (siempre que no sean límites de zonas).
	- Cambios en la localización de servicios.
	- Existencia de caseríos que no figuran en el mapa.

Caseríos: Consisten en agrupamientos de viviendas, con un mínimo aproximado a diez, que se encuentran separadas entre sí por una distancia promedio de una cuadra o menos. Este concepto es suficientemente abierto como para poder emplearlo en las diferentes áreas de producción y fundamentalmente se refiere a la incipiente formación de un centro poblado, en donde no solo se aprecia proximidad entre las viviendas, sino que todos los habitantes manifiestan pertenecer al mismo.

Si detecta un caserío que no figura en su mapa, regístrelo.

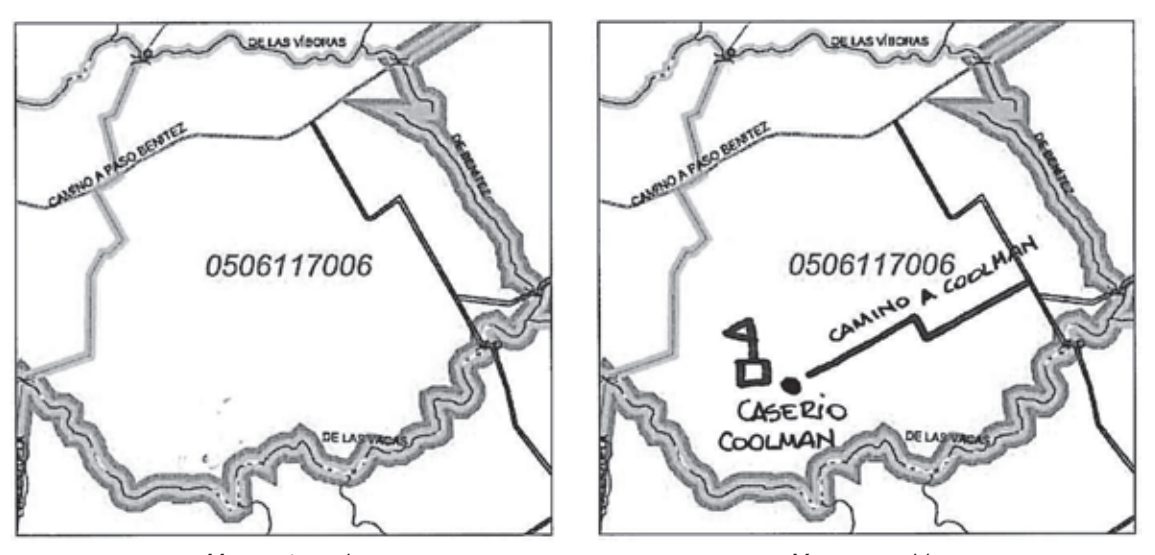

*Mapa entregado Mapa corregido El ejemplo utilizado no es representación de la realidad*

• Hay modificaciones que alteran la cantidad de zonas censales. Pueden presentarse los siguientes casos:

- Crecimiento de localidades censales.
- Existencia de Conjuntos de Viviendas del Movimiento para la Erradicación de la Vivienda Insalubre Rural (MEVIR) que no figuran como localidades censales.

Este caso refiere a los núcleos de viviendas construidos por MEVIR, con infraestructura vial y en algunos casos también servicios. No debe considerar dentro de este caso la modalidad de "Unidades Productivas", en las que dentro de un predio rural se construyen o reparan viviendas y/o construcciones de producción.

Si detecta un conjunto de viviendas de MEVIR que no figura como localidad censal, dibújelo en su mapa y comunique la situación a la brevedad al INE, a través del 0800 1520 internos 1521, 1535 o 1806 o censoscartogra@ine.gub.uy.

## 5.5 Validar / invalidar Zonas

*Valide o invalide cada una de las zonas censales que aparecen en el listado de su DEP, según las distintas situaciones que haya detectado en campo.*

Para ello, prenda su DEP, ingrese al sistema y trabaje en la pantalla de zonas seleccionando cada zona y presionando los botones "validar" o "invalidar" según corresponda.

En la parte superior de la pantalla de zonas Usted puede observar dos filtros. Uno refiere al estado de las zonas que tiene asignadas y el otro a la completitud.

Una vez que ha iniciado el trabajo validando o invalidando zonas, puede filtrar la información según el estado de las zonas. Dependiendo del tipo de modificaciones que Usted haya comprobado en campo y que irá incorporando a su DEP, dicho estado puede ser "todas", "sin verificar" (texto de color negro), "validadas" (texto de color verde) o "invalidadas" (texto de color rojo).

Cuando haya terminado la verificación cartográfica debe realizar la primera transmisión de información al INE según los procedimientos que se le explicarán en la capacitación.

A medida que termina todo el proceso en cada zona (verificación cartográfica, Censo de Entorno Urbanístico y Precenso de Domicilios) puede cerrarla y transferir la información al INE. El sistema le permite filtrar las zonas según haya cerrado y transferido o no la información, (Filtro de completitud).

Si observa las columnas de la pantalla, verá la información de cada una de las zonas asignadas:

- • Columna "zona": refiere al geocódigo de cada zona censal incluida en su área de Jefe de Equipo.
- • Columna "localidad": refiere al código de la localidad censal tal como aparece en su mapa.
- • Columna "fin": refiere a si Usted ha completado el trabajo en todos los bordes de la zona, es decir si ha completado el Censo de Entorno Urbanístico y el Precenso de Domicilios (C) o no (I) y además si ha transmitido la información al INE (T).

Recuerde que es fundamental validar o invalidar cada una de las zonas del listado para poder continuar con el trabajo de Censo de Entorno Urbanístico y Precenso de Domicilios. Para ello basta con presionar los botones "validar" o "invalidar".

El botón "ver bordes" se activará solamente después que Usted haya validado o invalidado todas las zonas y enviado la información al INE.

Cuando haya terminado con todo el trabajo en las pantallas de "bordes", "entorno urbanístico" y de "domicilios" podrá oprimir el botón "abrir/cerrar zona", botón que cambia el estado de completitud de la zona, quedando apta para ser transferida.

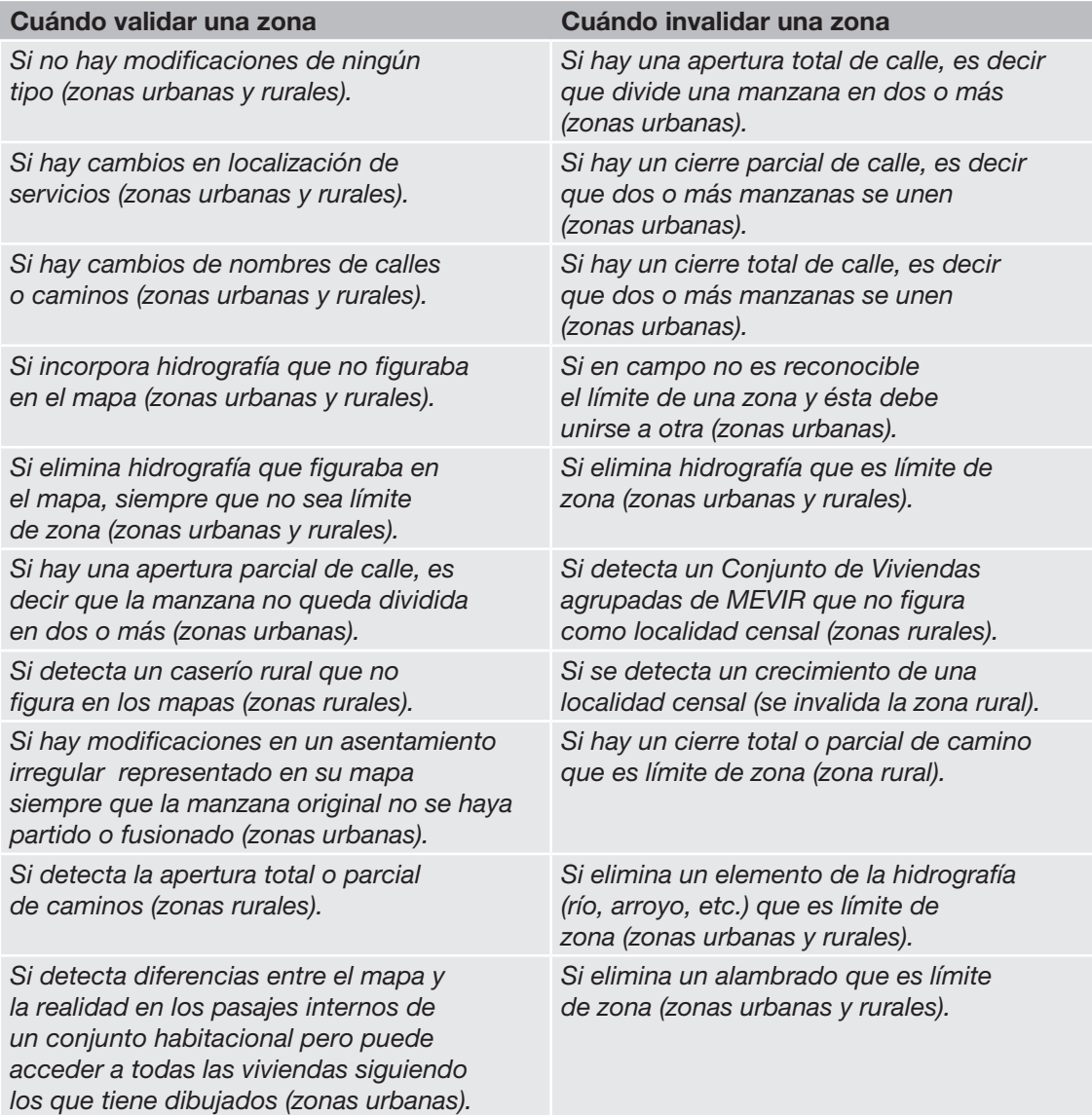

Las zonas invalidadas implican un trabajo en oficina por parte de técnicos del INE a partir de la información que Usted remita al Instituto. Una vez procesados los cambios Usted recibirá los nuevos mapas de zonas al tiempo que estos cambios se incorporarán al listado de zonas que Usted visualizará en su DEP.

## 5.6 Envío de información al INE

Una vez validadas o invalidadas cada una de las zonas asignadas (es decir que ninguna figure como "sin verificar"), al momento de conectarse, oprima el botón "verificación cartográfica" de manera de transferir la información al INE.

Una reproducción de los mapas con las modificaciones cartográficas de las zonas invalidadas debe ser remitida al INE a la brevedad. Recuerde comunicar el envío de los mismos vía teléfono al 0800 1520 internos 1521, 1535 o 1806 o vía mail a censoscartogra@ine.gub.uy.

*Recuerde que es muy importante que envíe la información al INE a la brevedad para que Usted pueda continuar con su trabajo y evitar retrasos en el inicio del trabajo de sus censistas.*

*El mapa general del Área de Equipo debe ser enviado al INE con el resto del material una vez terminado el relevamiento de los censistas.*

Es imprescindible que el mapa retorne al INE porque es la base para la actualización digital de referencias geográficas (cambios de nombres de calles, ubicación de servicios y otros) que se efectuará una vez finalizado el trabajo de campo de los Censos 2011.

## 5.7 Actualización de Mapas de Censistas

*En los mapas de zonas validadas de sus censistas realice todas las modificaciones que haya efectuado en su mapa para que la información sea coincidente.*

Recuerde que realizar este trabajo es fundamental para evitar problemas cuando sus censistas inicien sus tareas y Usted deba realizar la supervisión.

En esta instancia no olvide eliminar los mapas correspondientes a las zonas invalidadas para evitar confusiones con los mapas definitivos.

Si ha detectado modificaciones en conjuntos habitacionales, asentamientos, ubicación de servicios o caseríos debe incorporar las modificaciones en los mapas de sus censistas.

Si los cambios refieren a nombres de calles, las modificaciones deben ser realizadas en todos los mapas de las zonas lindantes con esas calles, dado que sus censistas no recibirán mapas nuevos.

Si las modificaciones implican la división de una manzana en dos o más, o la fusión de dos o más en una sola, los nuevos mapas de esa zona le serán enviados por parte del INE. Sin embargo es importante que sepa que los mapas nuevos no incluirán las modificaciones en nombres de calles, cambios de asentamientos, conjuntos habitacionales ni ubicación de servicios, por lo que debe actualizar esa información.

## 5.8 Validar / invalidar Bordes de Relevamiento (Áreas Amanzanadas)

*Recuerde que si ha invalidado una zona no podrá acceder a la información de sus bordes, ya que previamente debe recibir nuevos mapas con los nuevos geocódigos de zonas censales, al tiempo que deberá bajar en su DEP el listado actualizado de zonas.*

Borde de relevamiento: Refiere a cada uno de los bordes de manzana ubicados al interior de cada zona censal en áreas amanzanadas. Puede estar constituido por una acera de la manzana o por cursos de agua, vías férreas, alambrados.

Para trabajar en los bordes, seleccione una de las zonas validadas y presione el botón "ver bordes". Se abre la pantalla "bordes de relevamiento", en la que puede observar todos los bordes de relevamiento de dicha zona.

En la parte superior figura el geocódigo de la zona seleccionada y dos filtros: el que refiere al estado de sus bordes y el que refiere a la completitud. El estado de los bordes puede ser "todos", "sin verificar" (texto de color negro), "validados" (texto de color verde), o "eliminados" (texto de color rojo).

Por otra parte, el filtro de completitud indica si el borde ha sido completado o no.

Si observa las columnas de la pantalla, verá la información de cada uno de los bordes:

- • Columna "orden": refiere al orden del borde según el recorrido del Censo 2004.
- • Columna "E.U.": refiere a si Usted ha completado el formulario del Censo de Entorno Urbanístico.
- • Columna "fin": refiere a si Usted ha completado todo el trabajo en el borde, es decir si ha completado el Censo de Entorno Urbanístico y el Precenso de Domicilios (C) o no (I) y Usted considera que el mismo está terminado.
- Columna "nombre de calle": refiere al nombre de calle de cada borde.

## Usted debe:

- 1- Validar o eliminar cada borde que figura en el DEP según lo detectado en campo.
- 2- Ordenarlos siguiendo el sentido de las agujas del reloj, partiendo del primero.
- 3- Agregar bordes si no figuran en el DEP.
- 4- Modificar el nombre de calle, en caso de ser necesario, de manera que la información del DEP coincida con la que usted ha actualizado en su mapa y el de sus censistas.

Pueden suceder las siguientes situaciones:

- • El borde existe en campo y figura en el DEP, y los nombres coinciden: seleccione el borde y presione el botón "validar". En la pantalla el color del texto asociado a ese borde será verde.
- • El borde figura en el DEP y no en campo: seleccione el borde y presione el botón "eliminar". En la pantalla el color del texto asociado a ese borde será rojo.
- El borde figura en campo y en el DEP pero es una cañada, un arroyo, un río, una vía férrea, un alambrado, la continuación de una calle o un elemento que no puede reconocer como acceso a una o varias viviendas (tales como calles, pasajes o sendas peatonales): seleccione el borde y presione el botón "eliminar". En la pantalla el color del texto asociado a ese borde será rojo.
- En caso de haber eliminado por error un borde, puede restaurarlo oprimiendo el botón "validar" después de haberlo seleccionado. En la pantalla el color del texto asociado a ese borde será verde.
- El borde existe en campo pero no figura en el DEP; seleccione el borde anterior al lugar en el que se ubica el nuevo borde (siguiendo el sentido de las agujas del reloj) y oprima el botón "agregar". Si no seleccionara el borde anterior, por defecto el nuevo borde se agrega al final del listado. Se despliega una nueva pantalla en la que debe escribir el nombre de calle y oprimir el botón "aceptar". En la pantalla el color del texto asociado a ese borde será verde.
- El borde existe en campo y en el DEP pero, según el recorrido que Usted está haciendo (siguiendo el sentido de las agujas del reloj), no están en el mismo orden. Puede modificar el orden del borde seleccionándolo y presionando los botones "subir" ó "bajar". Usted podrá modificar la ubicación de cada borde en un lugar. Si fuera necesario subirlo o bajarlo varios renglones, debe repetir la operación tantas veces como sea necesario. No olvide que en este caso, además de modificar su ubicación debe validarlo oprimiendo el botón "validar". En la pantalla el color del texto asociado a ese borde será verde.
- El nombre de calle no coincide con el del listado. Seleccione el borde y presione el botón "cambiar nombre". Se despliega la pantalla "nuevo nombre de borde" en la que debe registrar el nombre actualizado y oprimir el botón "aceptar". En la pantalla de bordes el color del texto asociado a ese borde será verde.

*Recuerde que esta tarea es la base del trabajo de sus censistas y de su posterior supervisión. Si por error Usted omitiera registrar un borde nuevo o eliminara un borde existente esto ocasionará un grave problema para sus censistas, y solucionarlo implicará un doble esfuerzo de su parte.*

Cuando haya terminado con todo el trabajo en las pantallas de "entorno urbanístico" y de "domicilios", seleccione el borde, y oprima el botón "abrir/cerrar borde", para así dar por finalizado el trabajo en el mismo. Observará que en la columna "fin" dicho borde figura como "completo". Al cerrar todos los bordes de una zona, debe cerrar también la misma y conectarse para transmitir la información al INE.

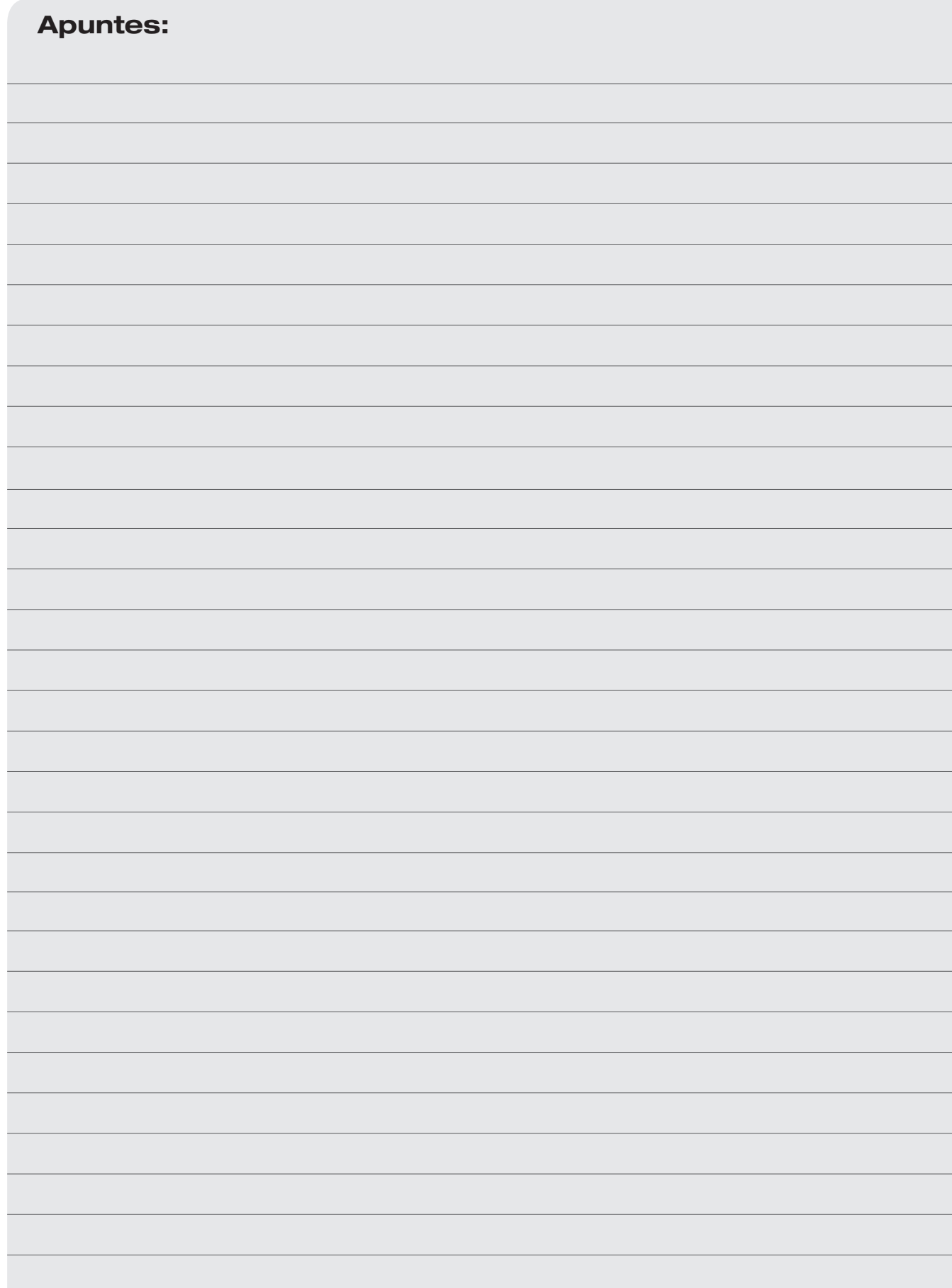

## Censo de Entorno Urbanístico

## Capítulo 6. Censo de Entorno Urbanístico (Localidades censales o urbanas)

El Censo de Entorno Urbanístico releva las características físicas del territorio en el que se ubican las viviendas y la existencia de servicios tales como alumbrado público, teléfonos públicos y transporte, entre otros.

Este operativo se realiza conjuntamente con el Precenso de Domicilios únicamente en las localidades censales o urbanas. Usted debe completar el formulario de Censo de Entorno Urbanístico para cada uno de los bordes de relevamiento, indicando en todos los casos la situación predominante.

Para ello, en la pantalla de bordes, seleccione un borde y luego presione el botón "Entorno Urbanístico".

Considere los siguientes elementos:

- > Alumbrado Público: indique si existe o no alumbrado público. Considere la opción "SÍ", si hay al menos un foco en el borde de relevamiento que está relevando o si el foco está colgado en el medio de la calle. En caso que el o los focos estén en el borde de relevamiento de la zona de enfrente no lo considere, ya que será(n) registrado(s) en esa zona. Si estuvieran dentro de predios privados no los registre.
- $\triangleright$  **Arbolado:** registre si existe o no arbolado en la vereda. Considere la opción "SI", si hay al menos cuatro árboles en lo que corresponde a una cuadra estándar (de alrededor de 80 metros). No considere la vegetación ubicada dentro de los predios en los jardines de las viviendas.
- > Tipo de vía de tránsito: registre si es una vía destinada a la circulación vehicular o peatonal.

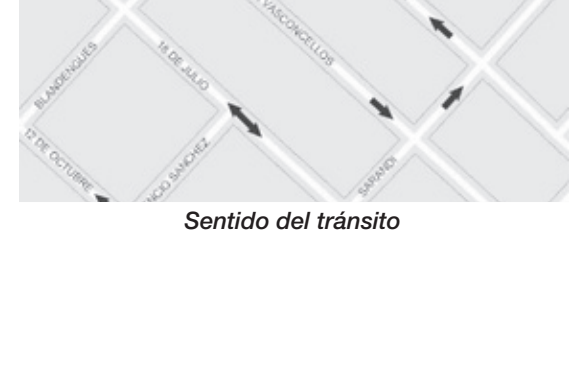

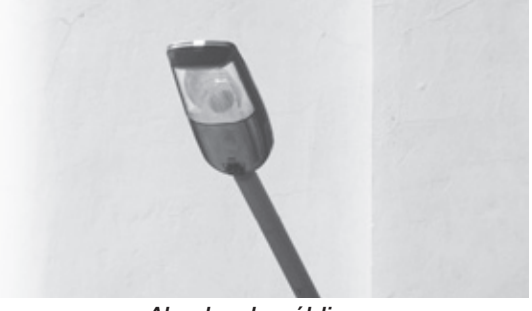

*Alumbrado público*

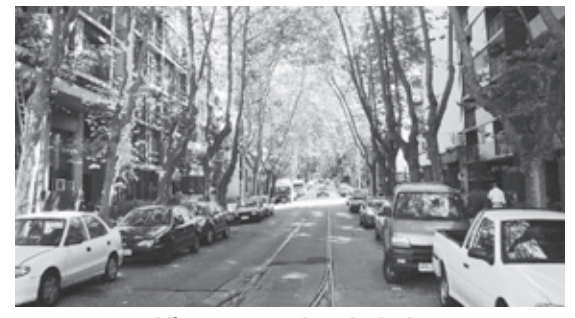

*Vía con vereda arbolada*

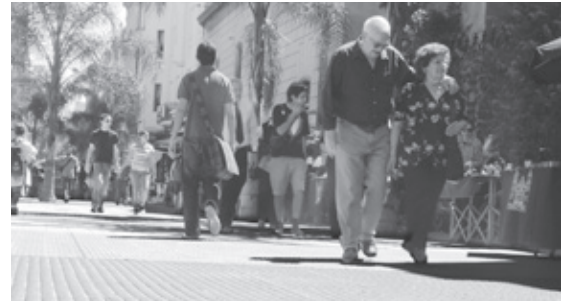

*Vía peatonal*

> Tipo de pavimento de vía de tránsito: registre si es una vía pavimentada, preparada para recibir posteriormente un pavimento o sin pavimentar. Elija el primer caso si observa materiales tales como bitumen, hormigón, ladrillos, adoquines. Elija el segundo si observa un afirmado de tosca o balasto. Elija el tercero si son vías de tierra o pasto.

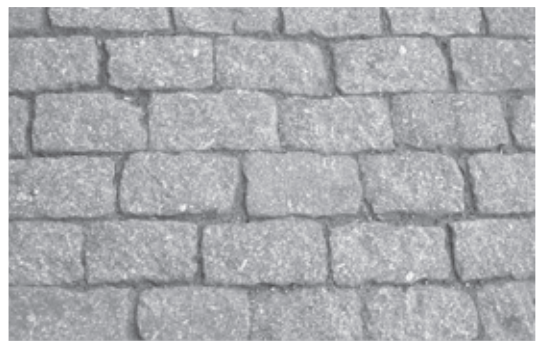

*Adoquines*

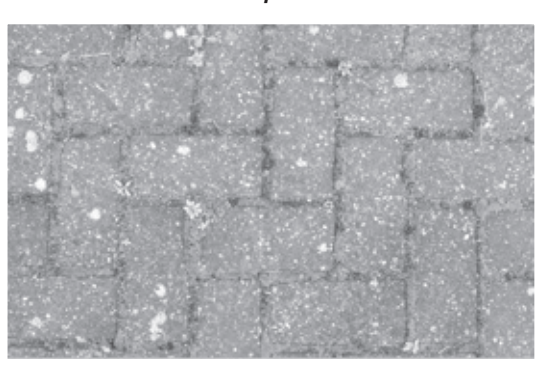

*Ladrillos*

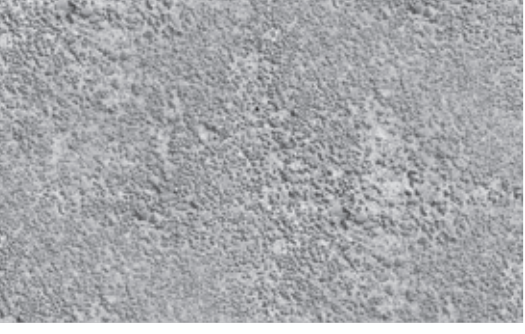

*Hormigón*

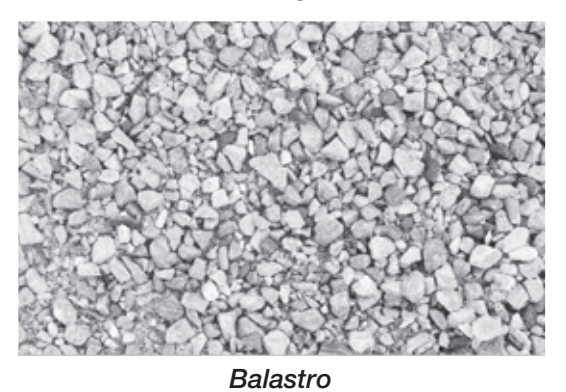

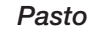

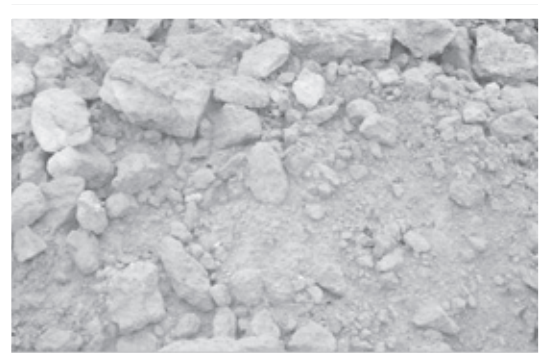

*Tosca*

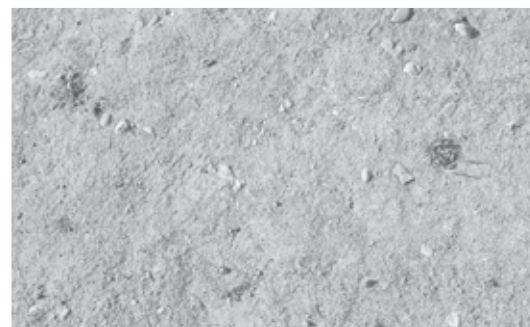

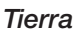

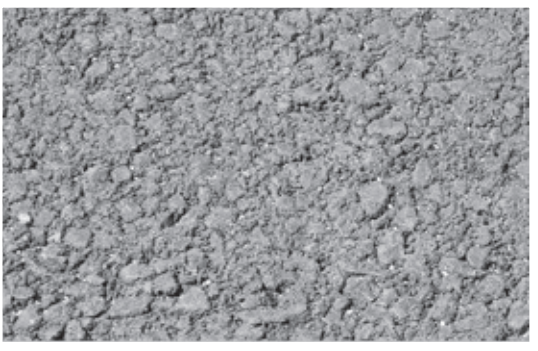

*Bitumen*

 $\triangleright$  Tipo de acera: al igual que en el caso anterior registre si es una vereda pavimentada, parcialmente pavimentada o sin pavimento. Considere "CON PAVIMENTO" si la vereda tiene pavimento, independientemente del tipo de revestimiento usado (baldosas amarillas, grises, adoquines u otros) aunque haya más de un tipo. Considere "PARCIALMENTE PAVIMENTADA" si observa que hay partes pavimentadas y otras con pasto y si al transitar a lo largo del borde de relevamiento debe hacerlo sobre tramos de pasto. Considere "SIN PAVIMENTO" si toda la vereda es de tierra o pasto.

Un ejemplo a tener en cuenta es el siguiente: las veredas de algunos barrios tienen pavimento y césped o plantas. En este caso, si bien puede predominar el espacio verde, y en caso que sea posible transitar sobre el pavimento a lo largo del borde, regístrelas como veredas "CON PAVIMENTO".

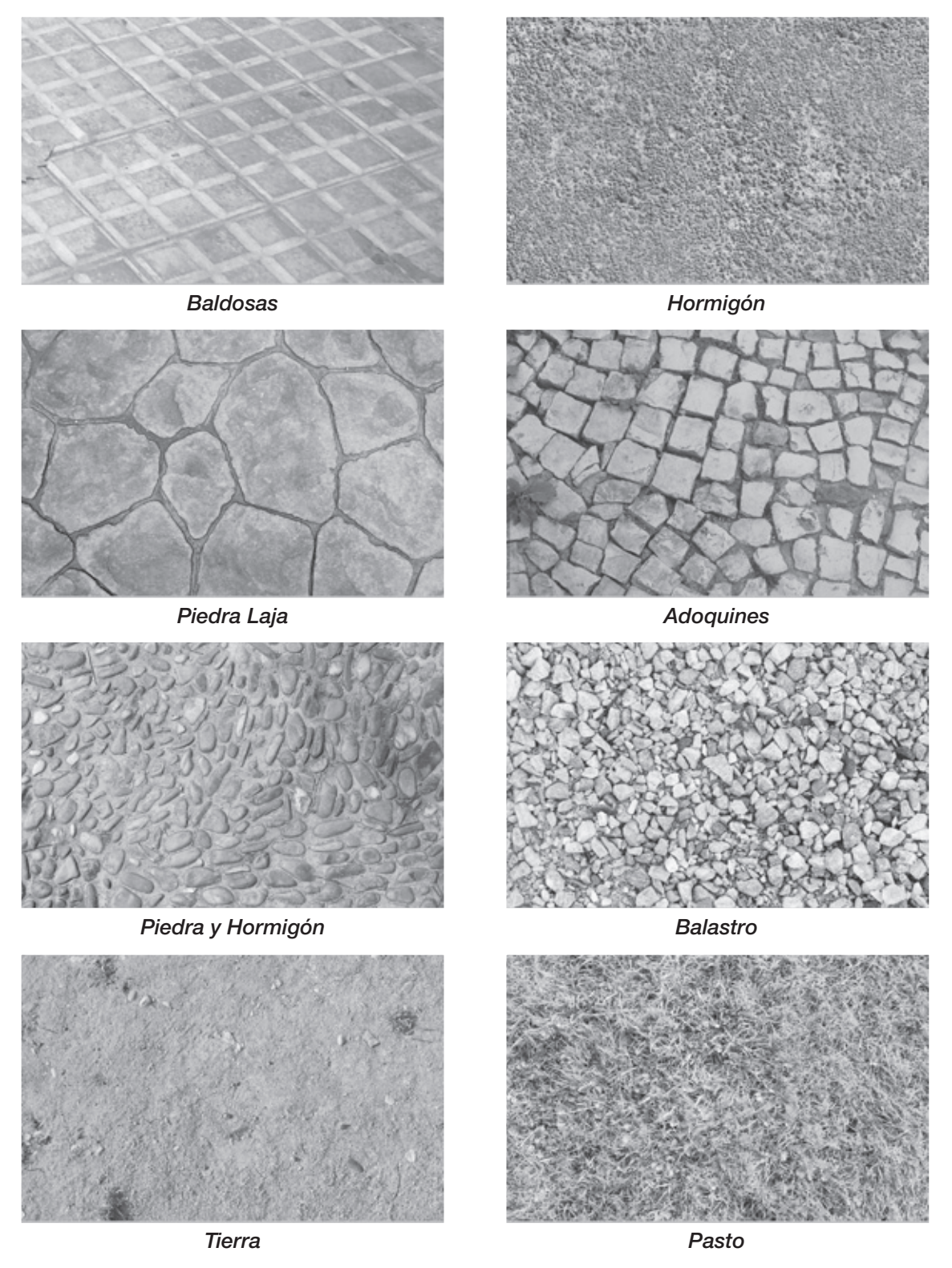

 $\triangleright$  Nivel de acera: registre si el nivel de la vereda es continuo o discontinuo, es decir si no hay desniveles bruscos. Al momento de registrar esta información considere si una persona en silla de ruedas o llevando un coche de bebé puede transitar sin accidentarse.

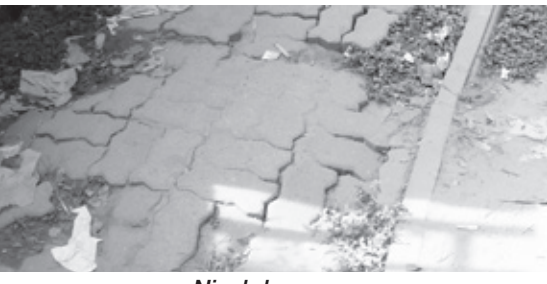

*Nivel de acera*

> Límite de la acera: indique si el límite entre vereda y calle está definido con cordón (o cordón cuneta), o no (sin cordón). En caso de no tener cordón, indique si hay cuneta o no.

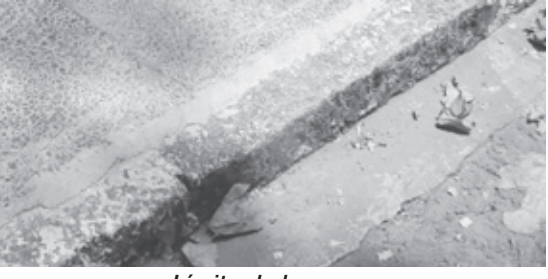

*Límite de la acera*

 $\triangleright$  Rebaje de cordón para discapacitados: indique si existe rebaje de cordón para discapacitados. Es importante recordar que no debe considerar como tales a las bajadas de garajes. Generalmente los rebajes de cordón para discapacitados están ubicados en las esquinas. Si en la misma esquina hay rebajes en ambas calles, regístrelos en los dos bordes. De lo contrario, si sólo está sobre una de las vías de tránsito, debe considerarlo en el borde de relevamiento paralelo a dicha calle. En el ejemplo siguiente el rebaje está ubicado paralelo a la calle Requena. En este caso, Usted debe indicar que el borde de relevamiento correspondiente a la calle Requena tiene rebaje de cordón, mientras que el correspondiente a la calle Charrúa no lo tiene.

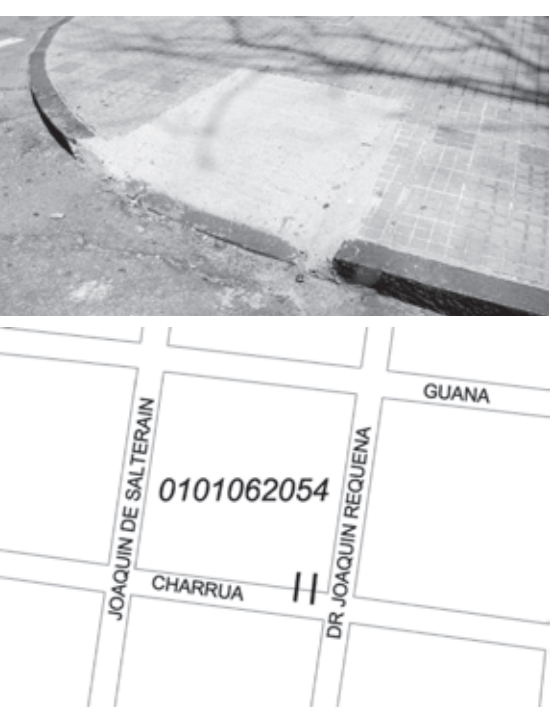

*Mapa entregado.*

> Presencia de basurales: registre si en cada borde de relevamiento hay o no basurales, entendiendo como tales aquellos lugares en los que en forma permanente se arrojan residuos orgánicos, químicos, industriales u otras sustancias tóxicas (restos de alimentos descompuestos, maderas, excrementos, escombros, metales, vidrios, pinturas). En caso de dudas consulte con algún vecino.

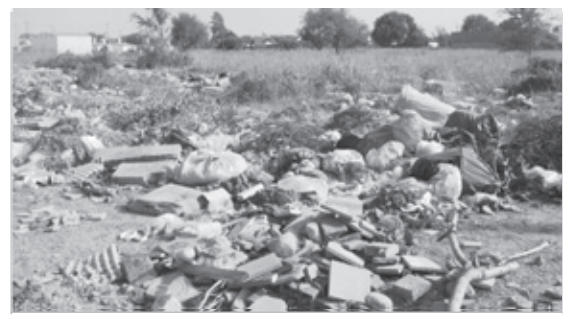

*Basural*

- $\triangleright$  Paradas de ómnibus: indique si hay o no paradas de ómnibus. En caso de que hubiera paradas, registre si están equipadas con garitas (refugios que pueden ser de diversos materiales y diseños y que sirven para resguardarse de las inclemencias del tiempo) o no. Por otra parte, debe registrar si en las mismas hay alguna cartelera con información relativa a las líneas de ómnibus que paran allí.
- > Teléfonos públicos: indique si existen o no teléfonos públicos.

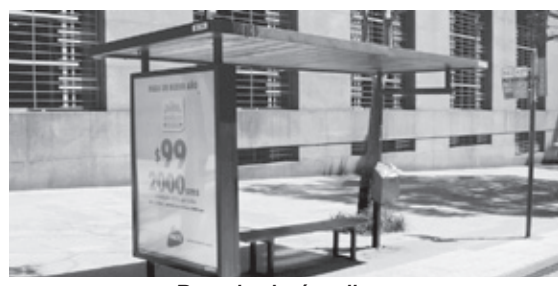

*Parada de ómnibus*

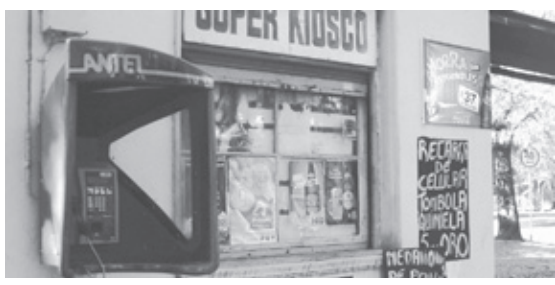

*Teléfono público*

- $\triangleright$  Placas con nombre de calle: indique si hay placas con el nombre de calle. Las mismas pueden estar ubicadas sobre columnas próximas al cordón de vereda, en las fachadas de las construcciones en esquina o, en caso de haber numeración de puerta, en las placas asociadas a la misma.
- > Bocas de tormenta: indique si en el borde hay al menos una boca de tormenta para la evacuación del agua de lluvia. Si está ubicada justo en una esquina, que permite la evacuación del agua acumulada en ambas calles, regístrelas en ambos bordes y deje constancia de la situación en "Observaciones". En caso de estar sobre una sola de las vías de tránsito considérela en el borde del que está realizando el Censo de Entorno Urbanístico. En el ejemplo siguiente la boca de tormenta está ubicada sobre la calle Isla Cabellos por lo que debe indicarla en el borde que refiere a dicha vía de tránsito.

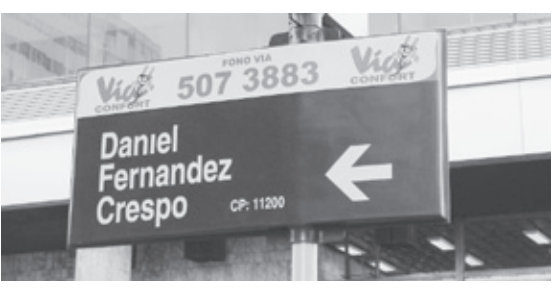

*Placa con nombre de calle*

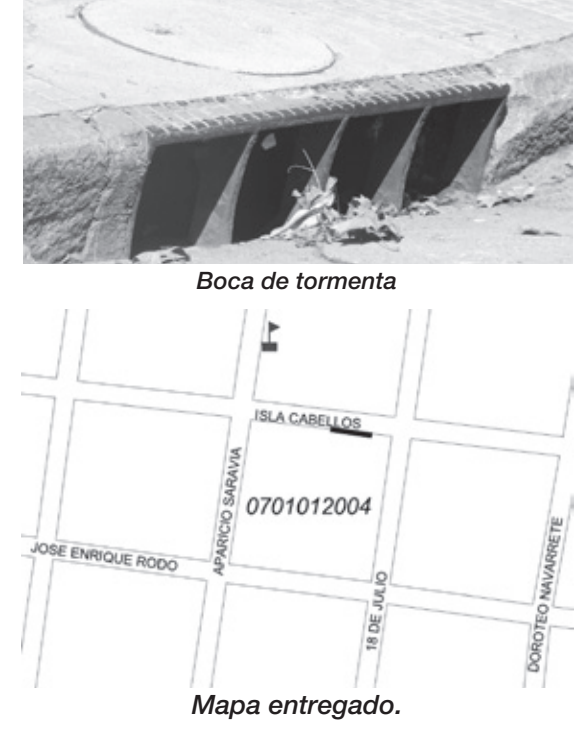

# Precenso de Domicilios<br>2009 - Precenso de Domicilios<br>2009 - Precenso de Domicilios

## Capítulo 7. Precenso de Domicilios (Localidades censales o urbanas)

El objetivo de esta tarea es actualizar la Base de Domicilios 2004 que dispone el INE, de manera de guiar el trabajo de los Censistas a su cargo.

*El Precenso de Domicilios sólo se realiza en las localidades censales que están representadas en su mapa, también denominadas áreas amanzanadas o urbanas.*

Domicilio con fines estadísticos es la referencia que permite identificar inequívocamente el acceso principal a cada vivienda, local o combinación de ambos. Está asociado a la calle, ruta o camino sobre el que se encuentra, al número de puerta, o kilómetro y en algunos casos (en localidades censales) al bloque, torre, piso y número de apartamento, unidad o local.

El área no amanzanada o rural no es objeto del Precenso de Domicilios. En este caso los Censistas a su cargo realizarán directamente el Censo de Domicilios, registrando sus localizaciones geográficas.

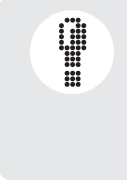

*Comience el Precenso de Domicilios después de haber verificado la cartografía de toda el área asignada y sólo en aquellas zonas y bordes que ya ha validado y transferido. Recuerde que el sistema no le permite ingresar al listado de domicilios si previamente Usted no ha validado el borde y realizado el Censo de Entorno Urbanístico.*

Para ingresar a la pantalla de domicilios, seleccione un borde validado en la pantalla de bordes y oprima el botón "Domicilios".

En la parte superior de la pantalla "listado de domicilios" Usted puede observar el nombre de la calle en la que está trabajando y el geocódigo del borde.

Por otra parte, puede filtrar los domicilios asignados según su estado: "Todos", "sin verificar" (texto de color negro), "validados" (texto de color verde) o "eliminados" (texto de color rojo).

Si observa las columnas de la pantalla, verá la información de cada uno de los domicilios: Columna "orden": refiere al orden del domicilio según su recorrido, en el sentido de las agujas del reloj.

Columna "L.C." (línea de construcción): refiere a si el domicilio está en espacio público o no.

Columna "Domicilio": refiere a los datos del domicilio: Número de puerta, quilómetro, manzana, solar, bloque, torre, edificio, bis, piso, apartamento.

Usted debe:

- 1- Validar o eliminar cada domicilio que figura en el DEP según lo que detecte en campo.
- 2- Ordenarlos siguiendo el sentido de las agujas del reloj.
- 
- 3- Agregar domicilios si no figuran en el DEP.
- 4- Modificar sus atributos (en caso de ser necesario), de manera que la información del DEP coincida con la realidad.

Para ello, inicie el recorrido en cada borde siguiendo el sentido de las agujas del reloj, verá las construcciones a su derecha y la vía pública a su izquierda. Siga siempre ese sentido aunque la zona a listar sea irregular.

Pueden suceder las siguientes situaciones:

- El nombre de calle y la numeración del domicilio coinciden en campo y en el listado. Seleccione el domicilio y oprima el botón "validar". En la pantalla los datos asociados al domicilio aparecerán en texto de color verde.
- El domicilio figura en el listado pero no en campo. Seleccione el domicilio y oprima el botón "eliminar". En la pantalla los datos asociados al domicilio aparecerán en texto de color rojo.
- $\triangleright$  El domicilio figura en el listado y en campo pero no corresponde a la entrada principal de la vivienda o local. Seleccione el domicilio y presione el botón "eliminar", dado que sólo debe quedar registrado el acceso principal. En la pantalla los datos asociados al domicilio aparecerán en texto de color rojo.
- El domicilio no figura en el listado. Seleccione el domicilio siguiente según el recorrido que Usted está realizando (siguiendo el sentido de las agujas del reloj) y presione el botón "agregar". Si no hubiera seleccionado ningún domicilio del DEP, el nuevo se agregará al final del listado. En la pantalla los datos asociados al domicilio nuevo aparecerán en texto de color verde.
- $\triangleright$  Si Usted detecta domicilios en campo que no figuran en el listado y todos tienen atributos en común (por ejemplo si debe incorporar un edificio con varios apartamentos o un conjunto habitacional), agregue uno de los domicilios con toda su información (Ej.: Nombre de edificio y  $N^{\circ}$  de puerta y  $N^{\circ}$  de apartamento), luego selecciónelo y oprima el botón "Clonar". Se despliega una pantalla en la que debe definir cuántos domicilios más incorporará y qué atributos son comunes a los mismos. En el ejemplo los atributos comunes son el nombre del edificio y el N° de puerta. Posteriormente, debe agregar a cada domicilio creado otros atributos no comunes y luego validarlo. En el ejemplo debe incorporar a cada domicilio el  $N^{\circ}$  de apartamento y  $N^{\circ}$  de piso. Para ello seleccione uno a uno los domicilios y oprima el botón "Modificar". En la pantalla los datos asociados de todos los domicilios aparecerán en texto de color verde.
- El domicilio existe en campo y en el listado pero no en el mismo orden. Selecciónelo y reubíquelo usando los botones "subir" ó "bajar" de su DEP. Recuerde que además debe validarlo. Recién entonces, los datos asociados al domicilio aparecerán en texto de color verde.
- $\triangleright$  El domicilio tiene algún atributo a ser modificado (o varios domicilios tienen un atributo en común a ser modificado). Seleccione los domicilios y presione el botón "modificar". Se despliega una pantalla en la que debe indicar qué atributo quiere modificar. Recuerde que además debe validar el o los domicilios. Recién entonces los datos asociados al domicilio aparecerán en texto de color verde.

Tenga presente:

 $\triangleright$  No olvide incluir todas las edificaciones sin número de puerta y registre en "Observaciones" alguna característica permanente que las identifique, por ejemplo: "casa con palmera al frente". Para ello seleccione el domicilio y oprima "Modificar"

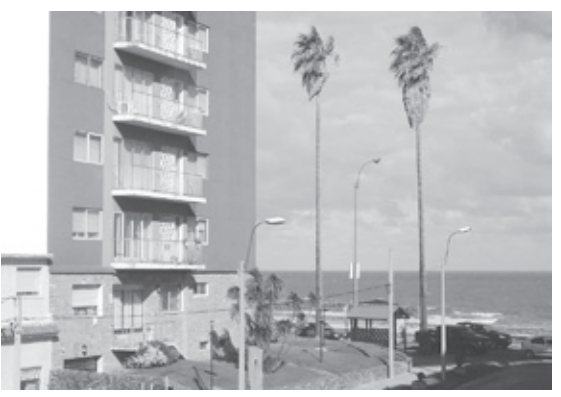

*Vivienda con palmeras al frente*

> Si en su recorrido hay un edificio de apartamentos de más de una planta, realice el precenso respetando el orden correlativo de los mismos (por ejemplo: apartamentos 101- 102- 201- 202, etc.).

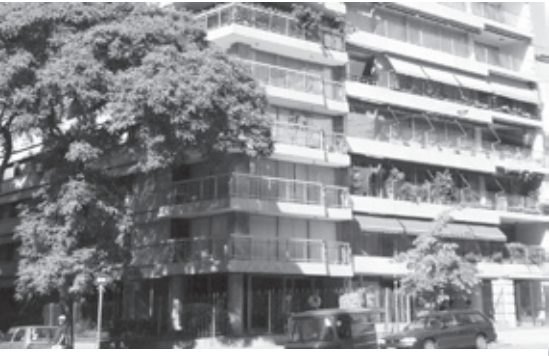

*Edificio de apartamentos*

> Si en su recorrido encuentra quioscos u otros locales en la vía pública, regístrelos indicando que están en el espacio público. Para ello seleccione el domicilio, presione el botón "modificar". Se despliega una pantalla en la que debe elegir qué atributo desea cambiar. Seleccione "fuera de línea". Una vez modificado el atributo, seleccione el domicilio y valídelo. En la pantalla los datos asociados del domicilio aparecerán en texto de color verde.

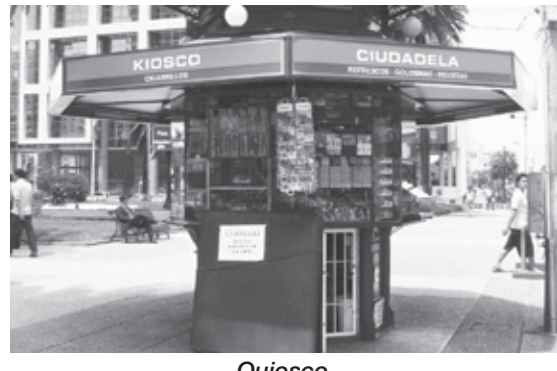

*Quiosco*

 $\triangleright$  Si encuentra construcciones con dos entradas (entrada principal y entrada secundaria) registre sólo la principal. Un ejemplo de esta situación es una vivienda cuya entrada principal tiene un número de puerta diferente del número de puerta del garaje. Tenga especial cuidado en viviendas ubicadas en las esquinas, dado que pueden tener la entrada secundaria del garaje por un borde diferente al de la entrada principal. En este caso debe registrar sólo la entrada principal. Si tiene dudas sobre si una entrada es principal o secundaria

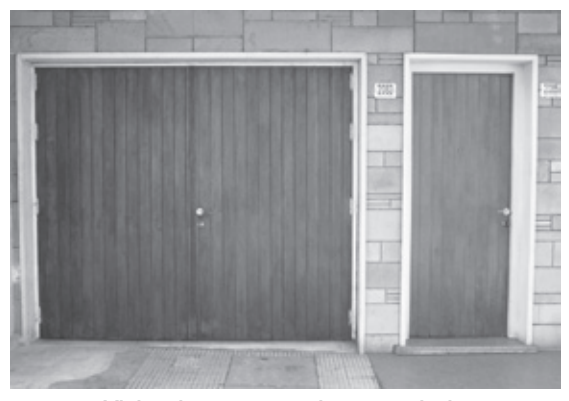

*Vivienda con entrada secundaria*

ingrésela, oprimiendo el botón "agregar". Recuerde que por defecto el domicilio se agrega al final del listado. En caso de querer incorporarlo delante de un domicilio existente para respetar el orden (siguiendo el sentido de las agujas del reloj), selecciónelo. En la pantalla los datos asociados al domicilio aparecerán en texto de color verde.

 Una situación frecuente y diferente de la anterior es la que se observa cuando en una misma construcción hay una vivienda y un local (por ejemplo una peluquería o un quiosco) que se ha instalado en la parte anteriormente destinada a garaje y que tiene acceso independiente. En este caso registre ambas entradas, dado que los destinos son diferentes. Si el acceso al local es el mismo que el de la vivienda, registre el domicilio una sola vez.

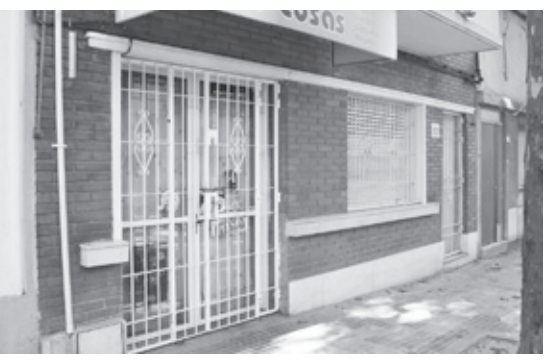

*Vivienda con local comercial*

> Si encuentra alguna construcción con dos entradas, una principal de acceso a ella y otra lateral desde la que se accede a varias viviendas o locales ubicados al fondo, registre ambas como principales, quedando asociada la segunda a cada una de las viviendas o locales a las que sirve de acceso. Tenga presente que en general la cantidad de medidores de luz puede ayudarlo al momento de reconocer cuántas viviendas o locales hay hacia el fondo.

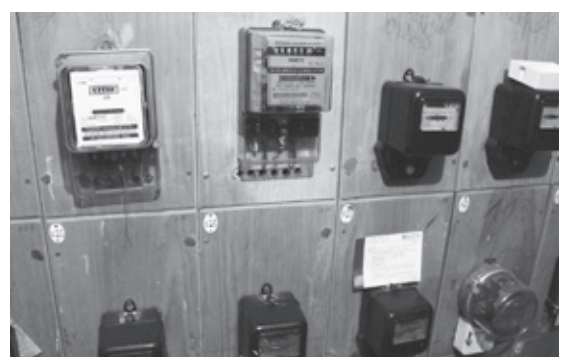

*Medidores de luz*

- $\triangleright$  Si, en el caso anterior, los apartamentos ubicados al fondo no tuvieran numeración, realice el recorrido y registre los apartamentos siguiendo siempre el mismo sentido y con el hombro derecho del lado de las construcciones.
- Si encuentra un edificio en construcción deshabitado, considere el grado de terminación del mismo. Si tiene paredes, techos y aberturas (puertas y ventanas colocadas) ingrese tantos domicilios como unidades con aberturas haya. Si aún no se le hubieran colocado las aberturas o no se hubieran construido los muros o los techos, no registre ningún domicilio.

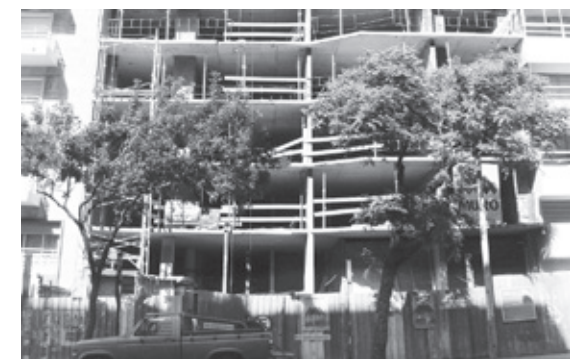

*Edificio deshabitado en construcción*

 Un caso particular es el de los conjuntos habitacionales. En los mapas tiene dibujadas vías de tránsito y pasajes internos de acceso a las distintas viviendas pero la dirección de las mismas refiere a vías de tránsito perimetrales del conjunto habitacional. Por ejemplo: a los bloques de viviendas se accede desde cada uno de los pasajes, por lo tanto usted debe indicar cada pasaje como un borde de relevamiento. Como los domicilios se corresponden con la calle perimetral Vieira, agregue el nombre del pasaje al nombre de calle asociado al domicilio: "Vieira 2541- Pasaje D".

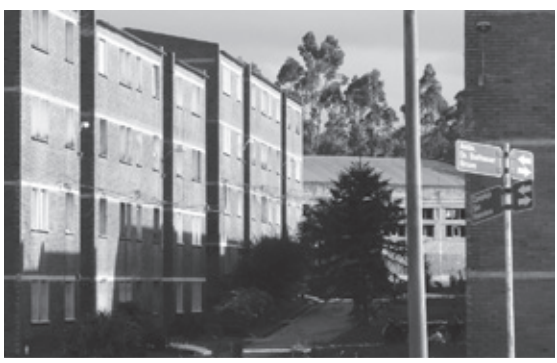

*Conjuntos habitacionales*

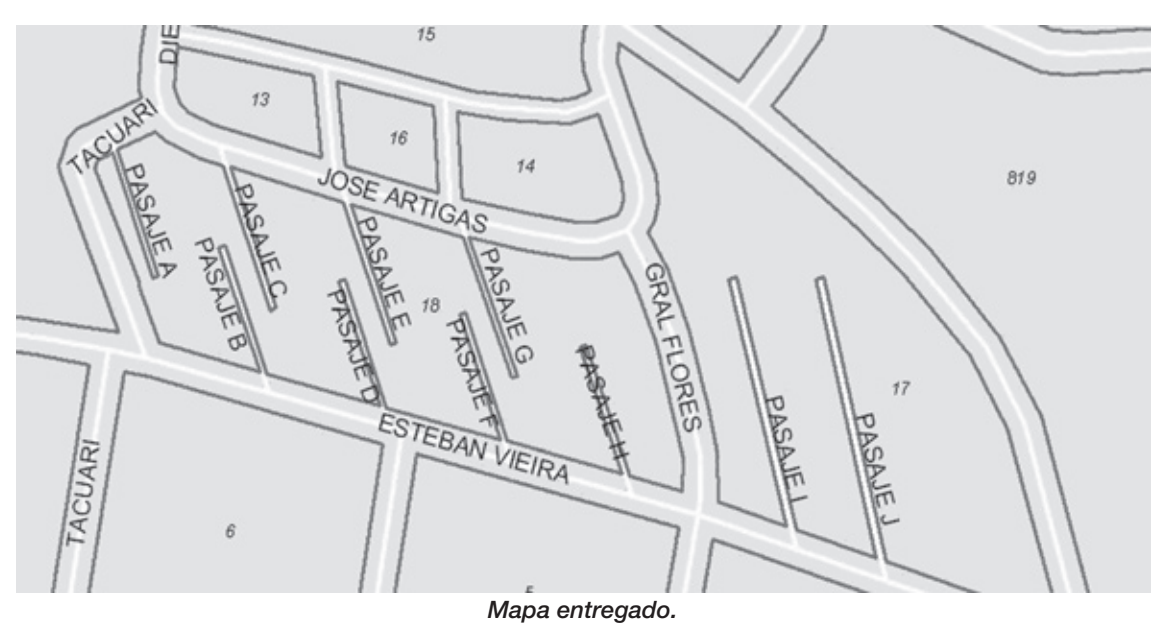

*El ejemplo utilizado no es representación de la realidad*

*Una vez finalizado el formulario de Entorno Urbanístico y el precenso de domicilios en un borde, selecciónelo en la pantalla de bordes, y oprima el botón "abrir/cerrar zonas". Cuando haya completado todos los bordes de una zona, selecciónela en la pantalla de zonas y oprima el botón "abrir/cerrar zonas".*

*Recién después de haber completado una zona, la información que Usted recabó en campo en lo que refiere a Censo de Entorno Urbanístico y Precenso de Domicilios de cada uno de sus bordes, está en condiciones de ser transferida al INE, y posteriormente, asignada a uno de sus censistas para realizar el Censo de Domicilios.*

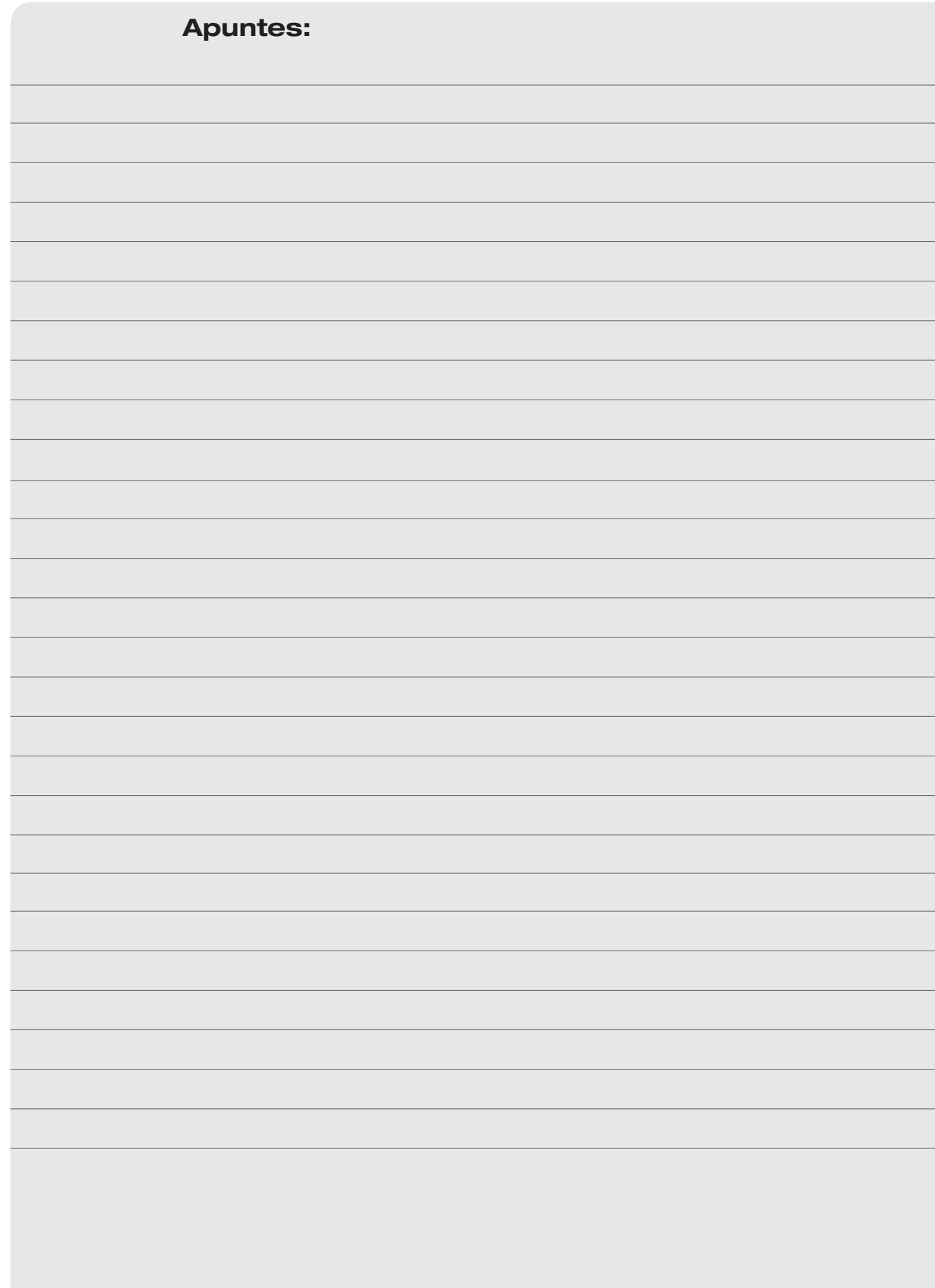

## **Instrucciones para el uso del servento del servento del servento del servento del servento del servento del servento del servento del servento del servento del servento del servento del servento del servento del servento** Dispositivo Electrónico Portátil

## 8.1 Introducción

Este capitulo tiene por finalidad presentar el equipamiento y procedimientos para que el personal de campo pueda utilizarlo en forma correcta.

## DEP - Administrativo

El dispositivo DEP-Administrativo es el dispositivo utilizado para la asignación y control de las cargas de trabajo de los censistas. Este dispositivo también puede ser utilizado para el envío y recepción de la información desde la Base Operativa.

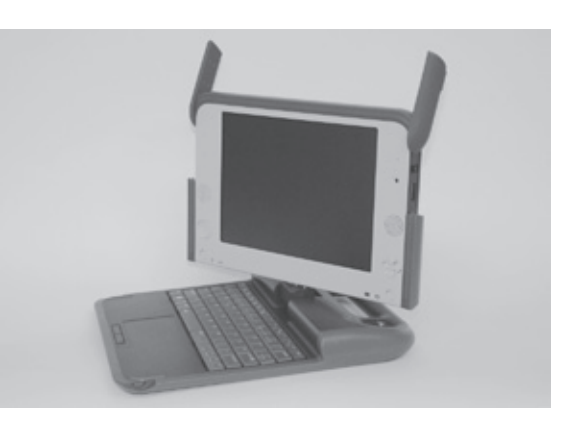

## 8.2 Cuidados

Para obtener el mejor provecho de los equipos y garantizar el óptimo funcionamiento es necesario adoptar las medidas que se detallan a continuación:

- Proteger de fuentes de calor, frío, humedad, luz directa del sol por períodos prolongados, polvo, líquidos y productos químicos corrosivos.
- No exponer a la lluvia.
- No golpear o dejar caer al suelo.
- • Nunca colocar objetos pesados sobre la computadora ni dejar caer objetos sobre ella.
- No pararse ni sentarse sobre la DEP Administrativo.
- • El teclado fue diseñado para ser presionado únicamente con la yema de los dedos. No utilizar ningún tipo de objeto para presionar las teclas ni arrastrar los dedos realizando presión sobre el teclado.
- • Nunca sostener la computadora de la pantalla ni golpear la misma con ningún tipo de objeto o efectuar presión con los dedos.
- • Utilizar únicamente el cargador original suministrado con el equipo. El uso de cualquier otro tipo de cargador o fuente de alimentación puede causar daños a la computadora y al usuario.
- No doblar, cortar, empalmar o modificar el cable del cargador ni su conector.
- No colocar objetos pesados sobre el cable o hacer pasar el cable por puntos de estrujamiento como marcos de ventana o puertas.
- • Nunca tirar del cable para desconectar el cargador del equipo o del tomacorriente, siempre sujetar del conector o cuerpo del cargador.
- Nunca trate de desarmar o reparar el equipo, cargador o batería pues existe riesgo de sufrir lesiones, además de estropear el equipo.
- Nunca intente conectar o desconectar el cargador con las manos mojadas ya que existe el riesgo de sufrir descargas eléctricas.
- • Nunca utilizar limpiador en aerosol u otros productos químicos para limpiar el equipo.
- Limpiar utilizando únicamente un paño suave apenas humedecido en agua, con el cuidado de no realizar presión sobre la pantalla.
- • Nunca cortocircuitar accidental o intencionalmente los contactos de la batería ni poner en contacto con ellos ningún objeto.
- No navegar en Internet en sitios que no sea el sitio oficial del proyecto Censos 2011 y del INE

## 8.3 Software

Sistema operativo : Fedora Linux. Navegador web: Mozilla Firefox.

## 8.4 Accesorios

1 Batería.

1 Cargador de batería (CA) : 110/220 V

## 8.5 Batería

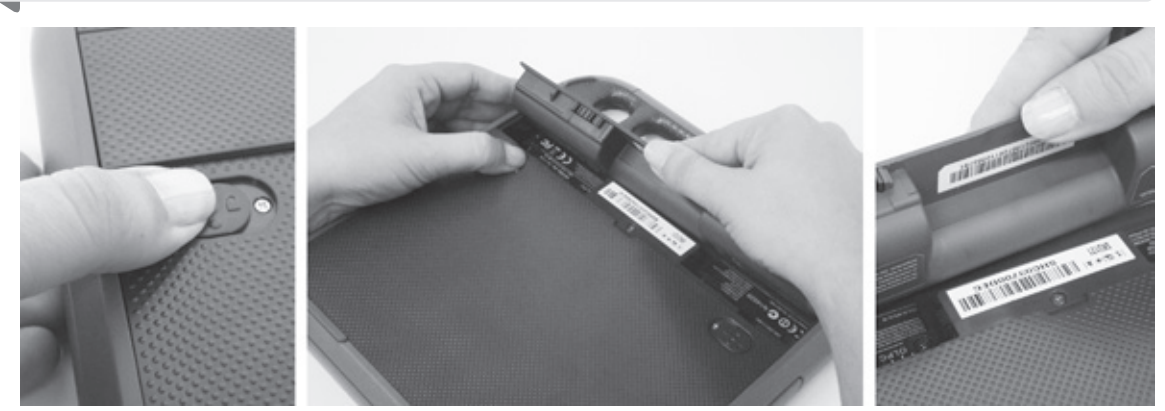

## ¿Cómo insertar la batería?

La batería se quita de la siguiente manera:

Mover el cierre de seguridad derecho hacia el candado abierto, mantener el cierre de seguridad izquierdo también hacia el candado abierto y luego retirar con la uña por la ranura que se encuentra entre ambos cierres de seguridad.

La batería se inserta en su compartimiento colocando la parte redondeada primero y calzando las 4 pestañas en las ranuras correspondientes. Como último paso, una vez que la batería ha sido insertada, se empujan los cierres de seguridad hacia adentro para trabarlas.

## Carga de Batería

Para cargar la batería es necesario que la misma esté inserta en el DEP - Administrativo. Luego, conecte el cargador al equipo. La carga completa de la batería con el equipo apagado insume 120 minutos.

Recuerde que los cargadores funcionan con voltajes de 110 o 220 V.

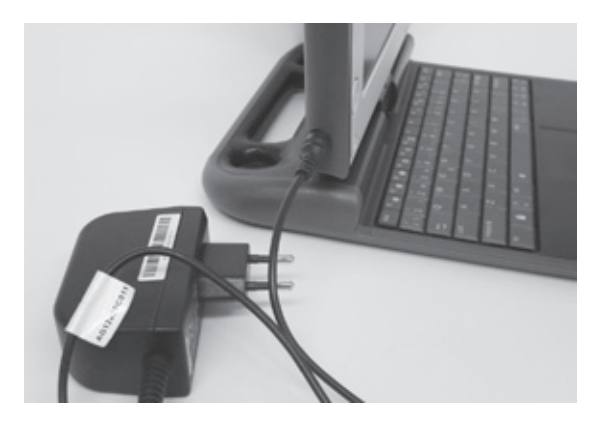

## **Observaciones**

- • Guarde la batería en un lugar seco y limpio.
- No exponga la batería a temperaturas mayores a 60°
- • Nunca deje la batería por mas de 6(seis) meses sin cargarla.
- • Durante la operación de carga de la batería, no desconecte el adaptador CA antes de que la misma este totalmente cargada.
- • Para prolongar la vida útil de la batería es conveniente no descargarla totalmente en cada uso, ni dejarla descargada. Una vez por mes sí es conveniente descargarla totalmente y después volverla a cargar.
- • Para guardarla enrolle el cable procurando no retorcerlo. De esta forma prolongará la vida útil del cargador.

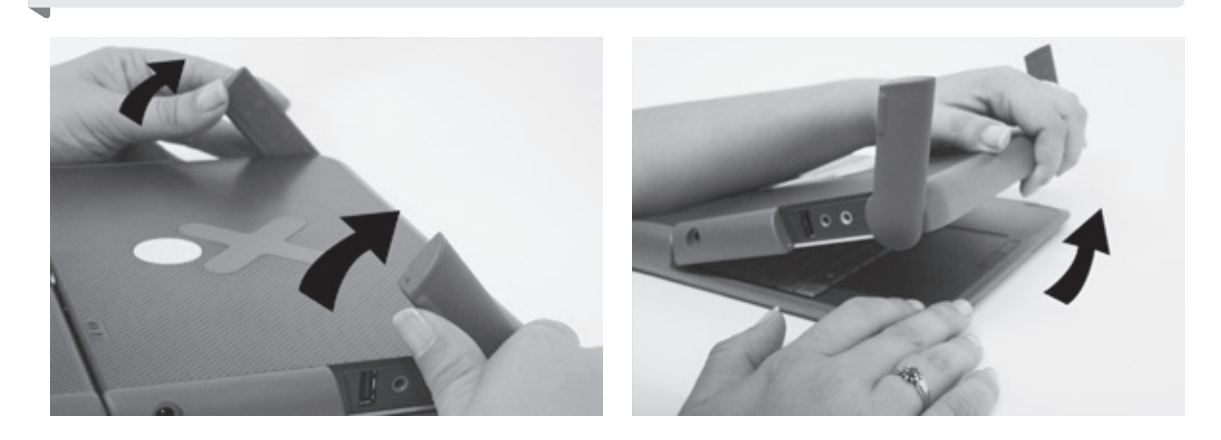

1) Quitar las trabas (son las antenas verdes que al levantarlas y dejarlas en posición horizontal nos permiten abrir el DEP-Administrativo).

2) Abrir DEP-Administrativo: para ello sostener con una mano la manija y con la otra empujar hacia arriba y atrás desde la ranura que se encuentra debajo del logo XO en la franja azul.

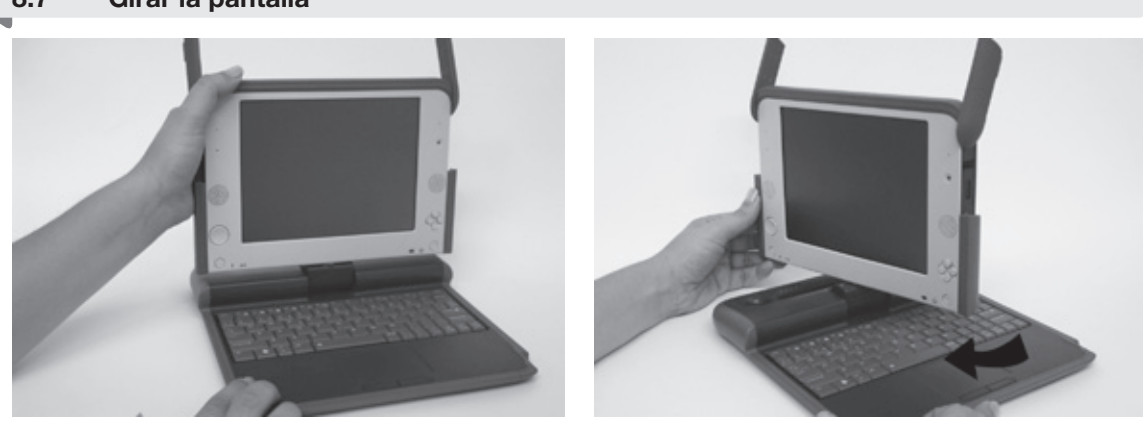

## 8.8 Encendido y Apagado

Para encender el equipo DEP-Administrativo, presione la tecla de Encendido/Apagado que se encuentra en el extremo inferior derecho de la pantalla.

Luego de unos breves instantes aparecerá la imagen del escritorio de trabajo donde se encuentran los iconos de acceso a las aplicaciones.

Para apagar el equipo, asegúrese haber salido de las aplicaciones. Luego haga click con el mouse en el icono Apagado que se encuentra en el menú superior del escritorio.

Otra manera de apagarla, solamente en caso de emergencia, es presionar el botón de encendido durante 5 segundos.

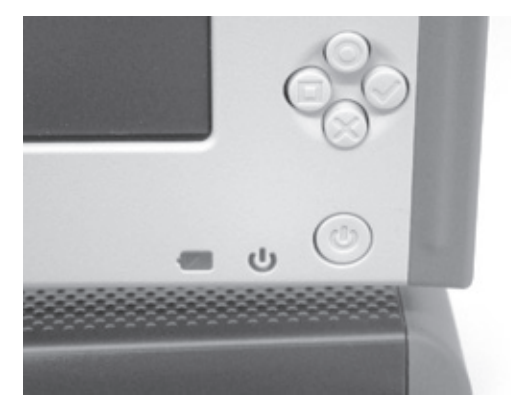

8.7 Girar la pantalla

8.6 Como abrir el DEP

Si el equipo es cerrado sin apagar, instantáneamente pasará a estado de hibernación, esto quiere decir que no está apagado totalmente. Recuerde que cuando el equipo está en éste estado, igual consume energía de la batería.

## 8.9 Conexión a Internet / Carga y descarga de información

Para realizar las tareas administrativas, el DEP-Administrativo debe estar conectado a la red inalámbrica de la base operativa. Por razones de seguridad las únicas redes inalámbricas que deben utilizar son las redes que se encuentran en las bases operativas.

Recuerde que la red inalámbrica consume batería, por lo tanto se recomienda que se active únicamente para realizar las tareas administrativas.

## 8.10 Robo o extravío

En caso de robo o extravío debe comunicarse con el teléfono 0800 1520 para alertar a la central de los Censos 2011 del hecho.

Es importante realizar el aviso lo antes posible, dado que los equipos cuentan con un dispositivo que permite inhabilitarlo.

*Inmediatamente proceda a realizar la denuncia policial en la seccional más próxima y presente la constancia otorgada por la autoridad policial a su Jefe Regional para que éste le dé el curso correspondiente.*

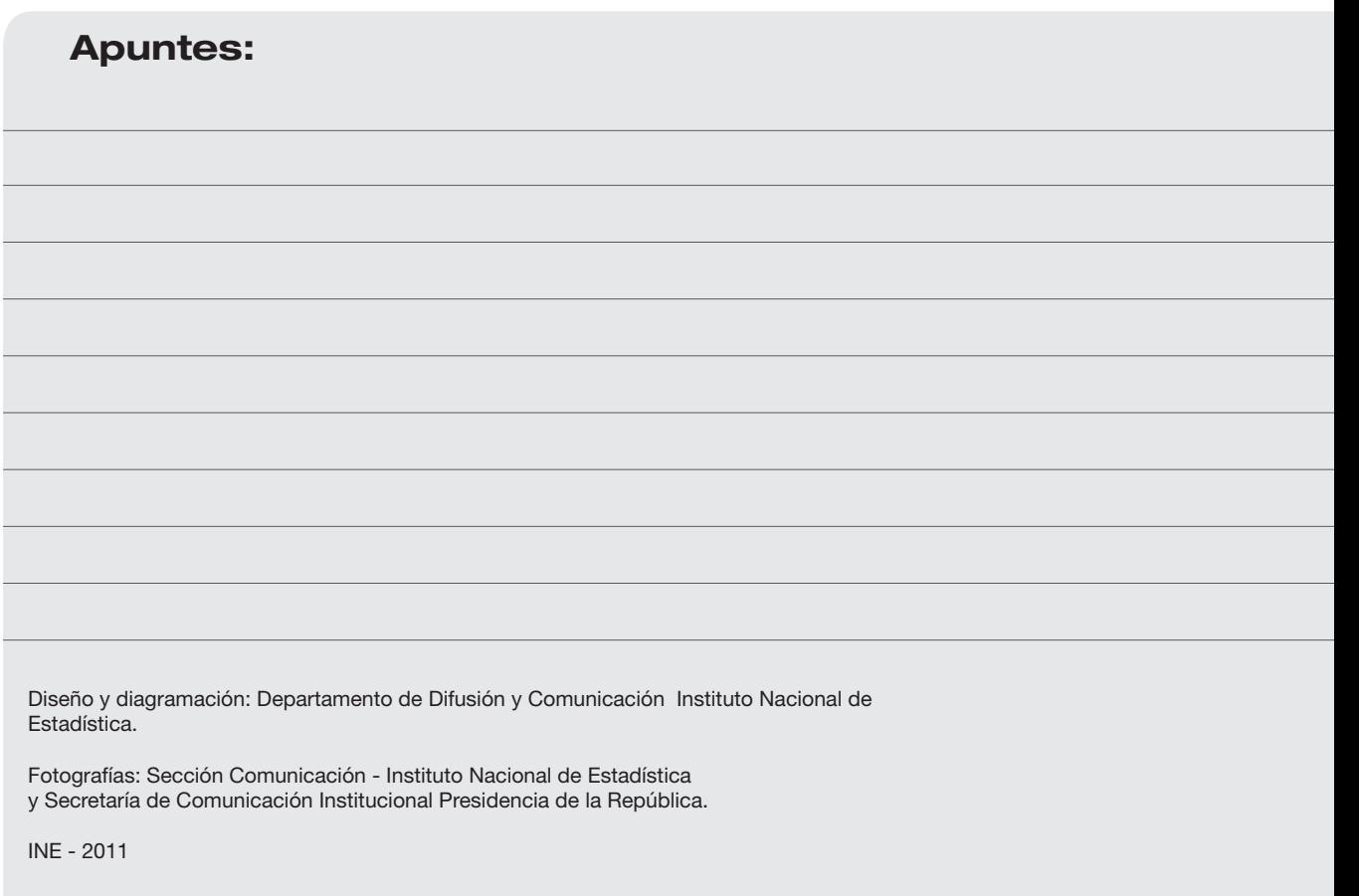

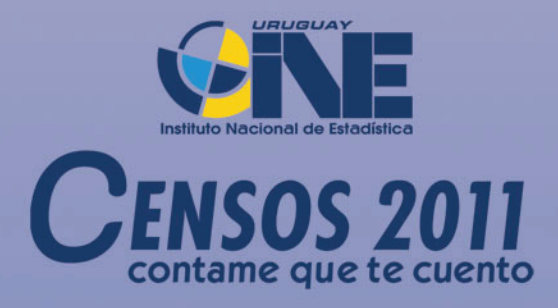

0800 1520 www.ine.gub.uy/censos.htm